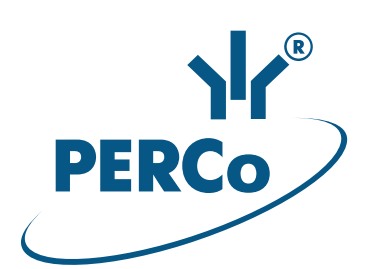

# **Controller CT/L-04.2**

### ASSEMBLY AND OPERATION MANUAL

**CE EHL** 

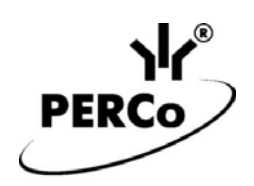

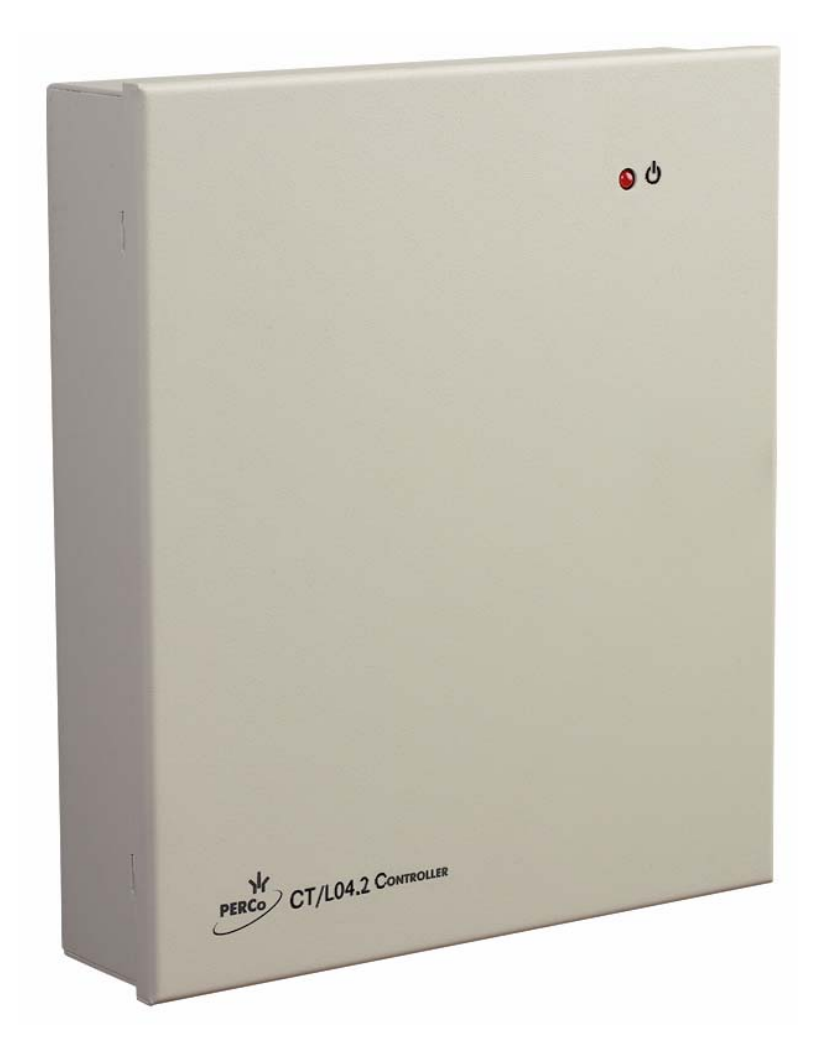

## **Controller**  *CT/L-04.2*

### **Assembly & Operation Manual**

### **CONTENTS**

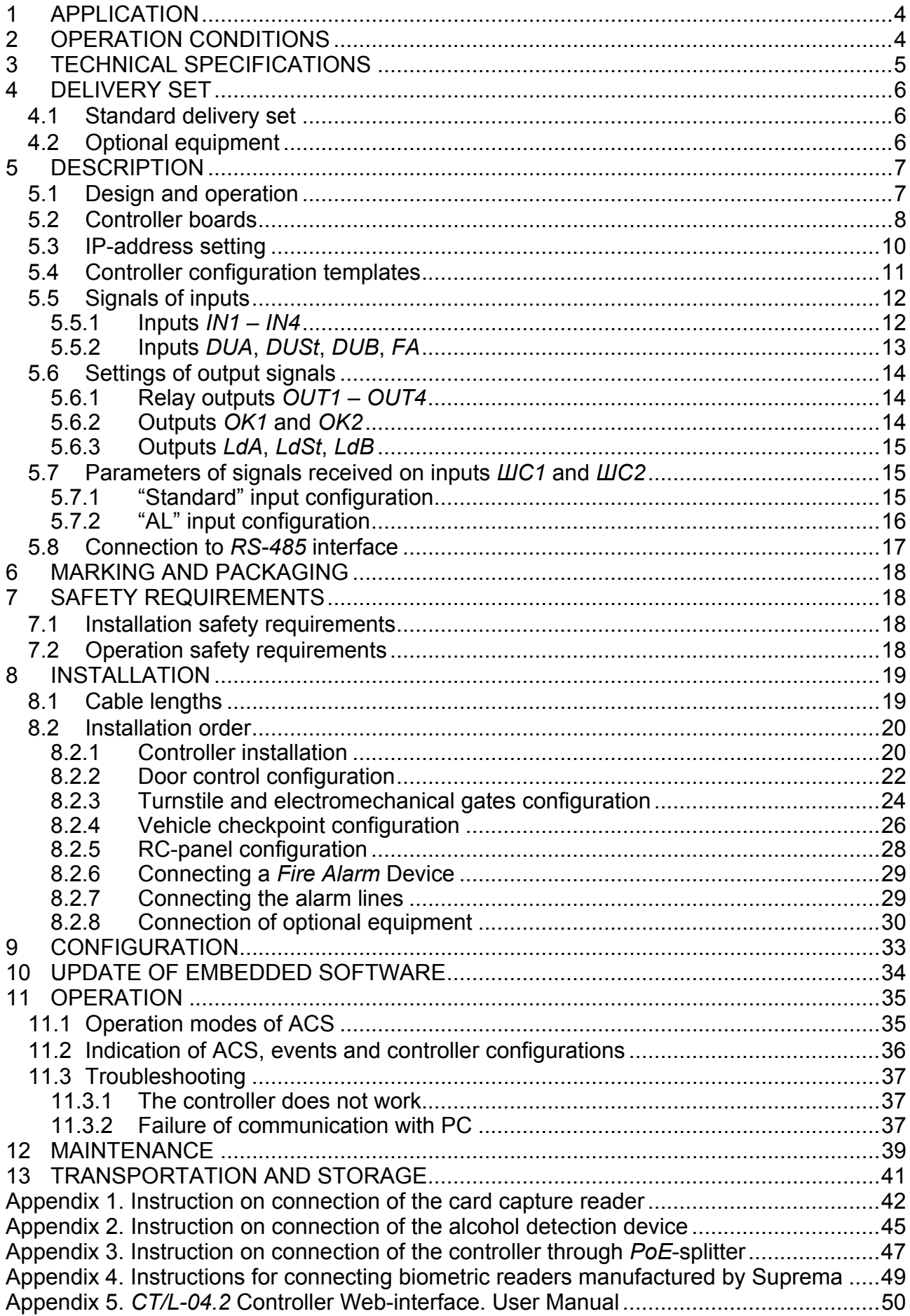

### *Dear Customer!*

*Thank you for purchasing a controller manufactured by PERCo. Please follow the instructions given in the Manual carefully, and this quality product will provide many years of trouble-free use.* 

This **Operation Manual** (hereinafter – the Manual) provides information on technical specifications and operation of *CT/L-04.2* controller. The Manual aims to provide correct operation of the controller and complete use of its technical capabilities. The Manual contains data on installation and maintenance, and also a reference section.

The Manual is active together with Technical description of *PERCo-Web* and also with certificates of devices connected to the controller.

Abbreviations adopted in the Manual:

- ACM access control mode;
- ACS access control system;
- $AL alarm line;$
- LAN local area network:
- OD operation device;
- PC personal computer;
- $\bullet$  PS power supply;
- RC– remote control:
- $\bullet$  RTC real-time clock:
- WRC wireless remote control.

### <span id="page-4-0"></span>**1 APPLICATION**

*CT/L-04.2* controller (hereinafter – the controller) is a part of *PERCo-Web* ACS*.* 

The controller supports connection up to 8 different *PERCo* readers (Sect. [5.8\)](#page-17-0) and enables to organize up two two-way passages or up to four one-way passages.

Depending on configuration (Sect. [5.4\)](#page-11-0) the controller can control the following ODs (in different combinations):

- One electromagnetic or electromechanical lock that supports two-way passage;
- Up to four electromagnetic or electromechanical locks that support one-way passage;
- One turnstile or gate:
- One boom barrier or an automatic gate of vehicle checkpoint.

Besides that, there can be connected up to 8 units of *CL-201* lock controllers of the second level, controlling one-way passage.

### <span id="page-4-1"></span>**2 OPERATION CONDITIONS**

The controller, with regard to resistance to environmental exposure complies to GOST 15150-69 category NF4 (operation in premises with climate control).

Operation of the controller is allowed at ambient air temperature from +1°C to +40°C and relative air humidity up to 80% at +25°C.

### <span id="page-5-0"></span>**3 TECHNICAL SPECIFICATIONS**

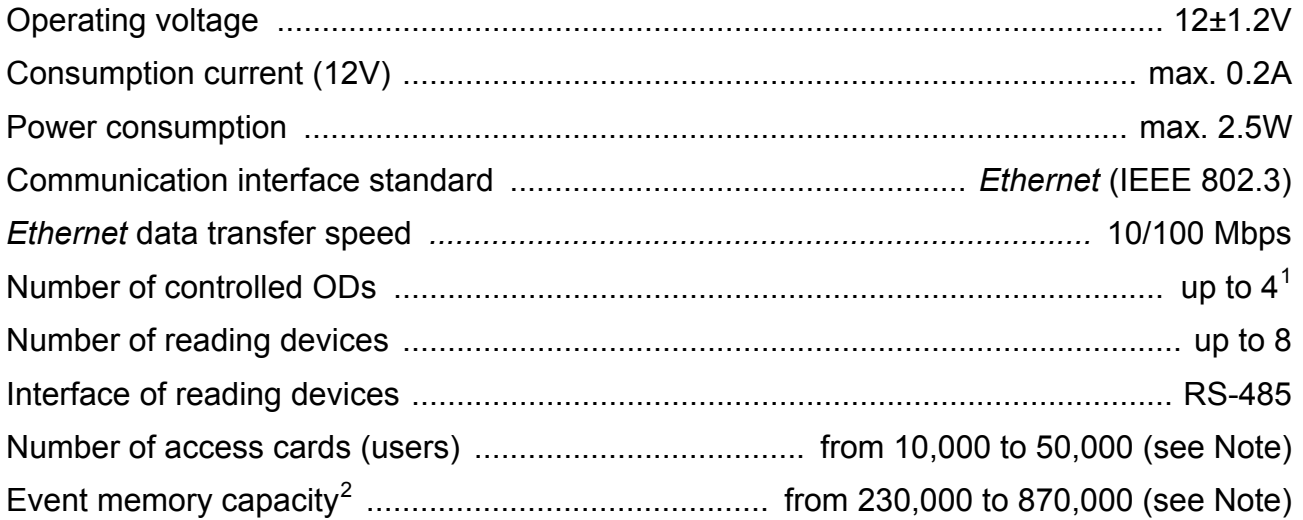

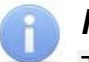

### *Note:*

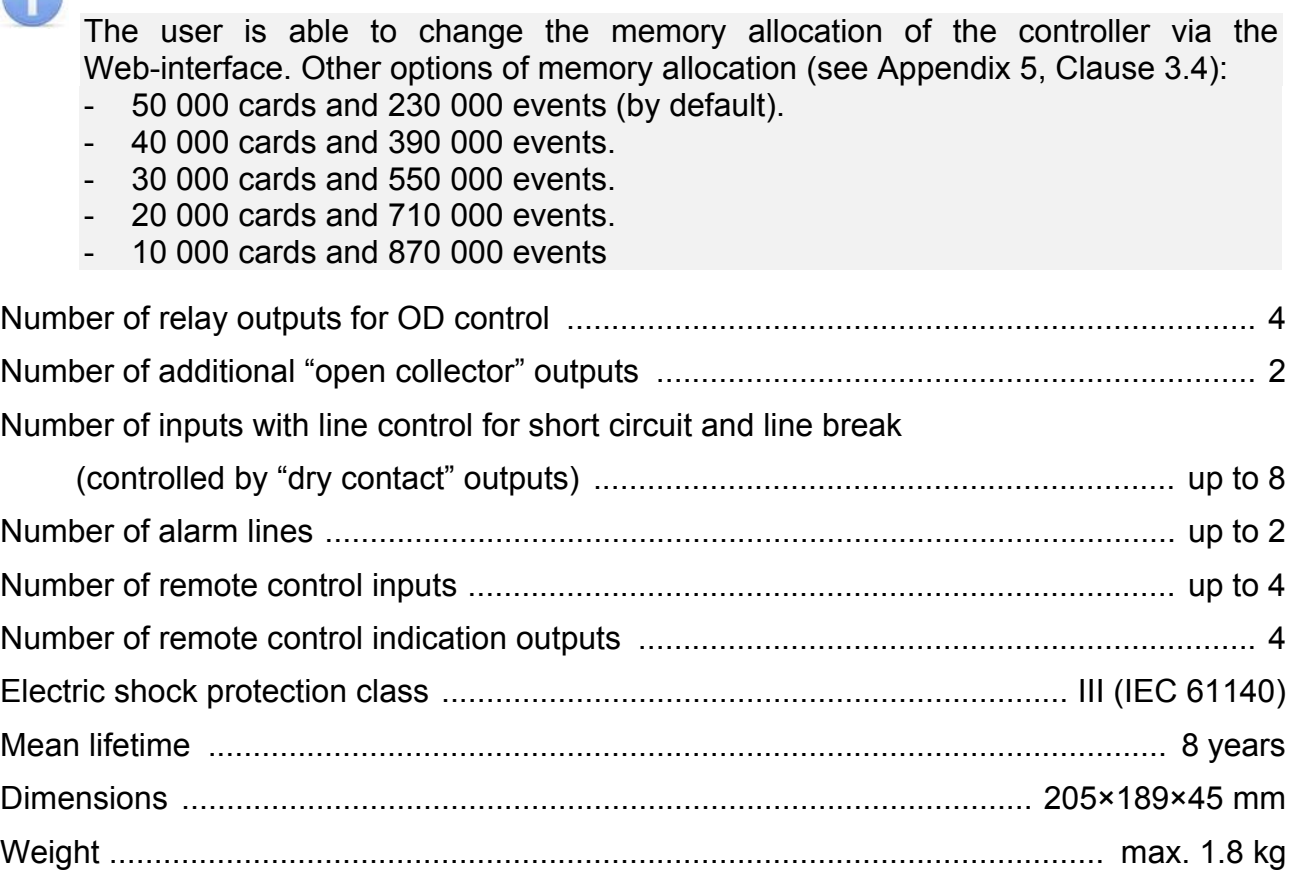

<span id="page-5-2"></span><span id="page-5-1"></span>

 1 Depends on the selected controller configuration (see Section 5.4). 2 Events from connected *CL-201* controllers are stored in the memory of *CT/L-04.2* controller.

#### <span id="page-6-0"></span> $\overline{\mathbf{4}}$ **DELIVERY SET**

### <span id="page-6-1"></span>4.1 Standard delivery set

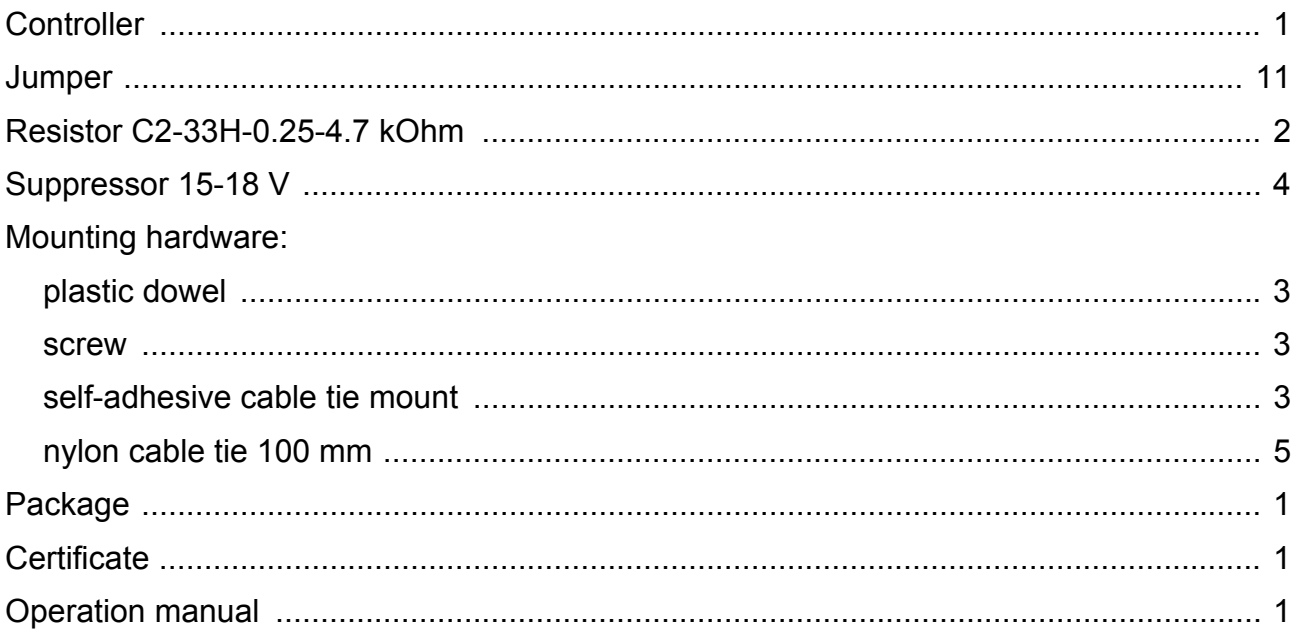

### <span id="page-6-2"></span>4.2 Optional equipment

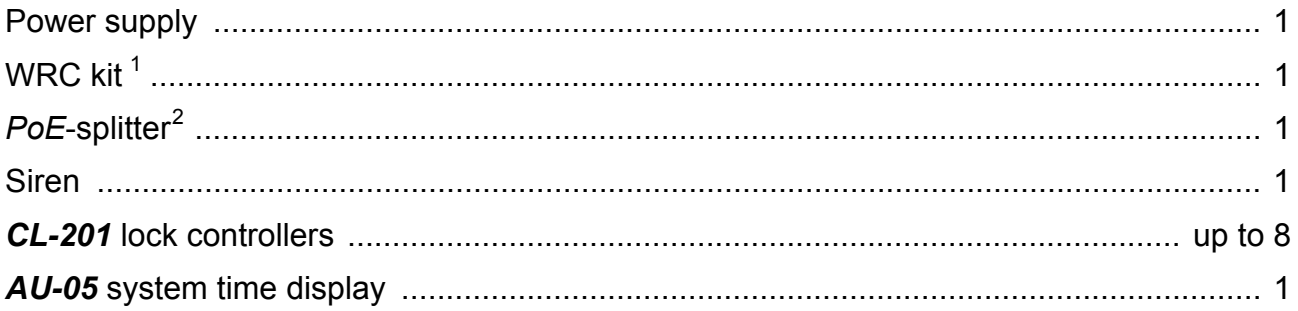

<span id="page-6-3"></span> $1$  WRC kit consists of a receiver and transmitters (tags) with operation range up to 40 m.

<span id="page-6-4"></span><sup>&</sup>lt;sup>2</sup> PoE-splitter – allows energizing of the controller via *Ethernet* network. Splitter can be used with network switches that support *PoE* technology and that are compatible with *IEEE 802.3af* standard.

### <span id="page-7-0"></span>**5 DESCRIPTION**

### <span id="page-7-1"></span>**5.1 Design and operation**

The controller is produced in the form of electronics module in metal housing with a removable cover. The cover houses power indication.

Following features are installed in the controller:

- non-volatile memory;
- non-volatile RTC-timer (real time clock);
- *8P8C (RJ45)* connector for *Ethernet* local network;
- housing opening sensor (the "tamper switch").

The controller operates with cards the code of which does not exceed 64 bits.

The controller is able to store in non-volatile memory:

- up to 50 000 card identifiers;
- up to 230 000 events in the event log with the date and time of the event<sup>[1](#page-7-2)</sup>.

The controller provides:

- connection via Ethernet (*IEEE 802.3*) interface;
- support of *TCP/IP* protocol suite *(ARP, IP, ICMP, TCP, UDP, DHCP)*;
- support of application layer of communications protocol of *PERCo-Web* system;
- updating of embedded software through *Ethernet*.

On default, the controller has:

- unique MAC-address (specified in the certificate and on the item board);
- IP-address (specified in the certificate and on the item board);
- Subnet mask (255.0.0.0);
- $\bullet$  IP-address of the gateway (0.0.0.0).

Following ways to set up IP-address, gateway and subnet mask are provided at the stage of system configuration:

- work with default settings:
- manual input;

 $\overline{a}$ 

receipt from DHCP server.

Readers are connected to *RS-485* interface of the controller. Connection variants are provided in the Sect. [5.8](#page-17-0).

Following optional equipment may be connected:

- up to two *Al-01* indication blocks with infrared-receiver;
- up to four door sensors (reed switches);
- two passage sensors (PASS-outputs of a turnstile);
- up to four RC-buttons (*"Exit"*) for a lock;
- one RC-panel of a turnstile (swing gate);
- up to seven devices sending commands to additional inputs,
- one **AU-05** system time display;
- emergency unlock devices *Fire Alarm*.

<span id="page-7-2"></span><sup>1</sup> In case of event log overflow the oldest events will be replaced with the new ones (events are deleted by blocks consisting of 256 events).

The controller as a part of ACS provides:

- operation in ACM: "*Open*", "*Control*", "*Security*" [1](#page-8-1) , "*Closed*";
- saving of the set mode in the non-volatile memory, to avoid the turn-off of the mode in case of power failure;
- support of local and global control of zonality and verification.

The controller as a part of security alarm system provides:

- connection and control of two alarm lines<sup>[2](#page-8-2)</sup>;
- connection of light and sound alarm devices:
- possibility of arming and disarming of the protected zone;
- sending of alarm notifications to central surveillance panel.

### <span id="page-8-0"></span>**5.2 Controller boards**

The controller includes two boards – top board (processor module) and bottom board (process execution module). The connecting blocks *XS1* – *XS3* of the top board are fitted in the connecting blocks *XP1* – *XP3* of the bottom board. The boards of the controller are shown on Figure [1](#page-8-3). The purpose of connecting blocks is given in the Table [1.](#page-9-0)

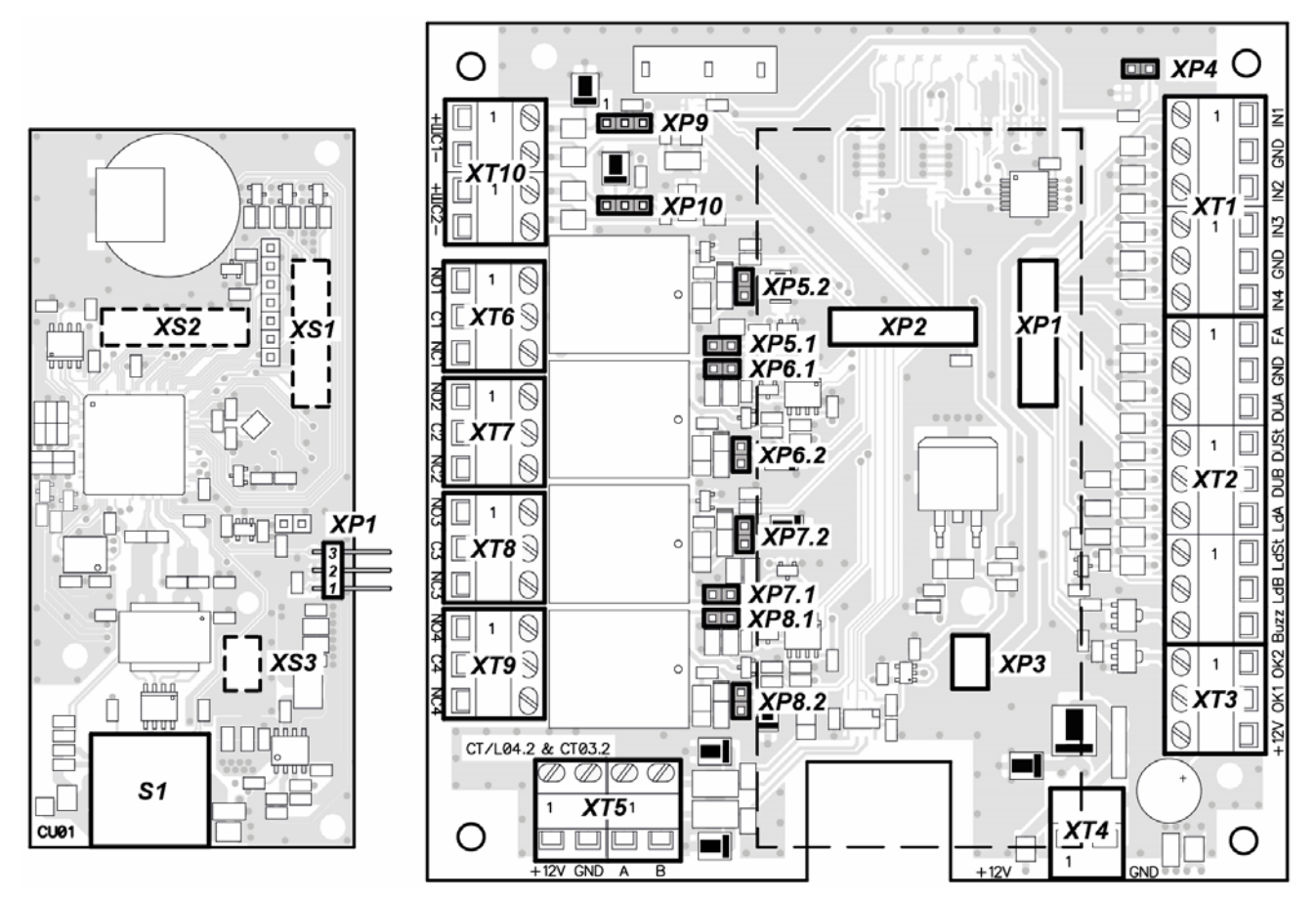

**Figure 1. The top and bottom boards of the controller** 

<span id="page-8-3"></span> $\overline{a}$ 

<span id="page-8-1"></span><sup>&</sup>lt;sup>1</sup> The mode "Security" is available only for configurations "Controller for lock control" and connected *CL-201* lock controllers.

<span id="page-8-2"></span> $2$  Depends on chosen controller configuration (see Sect. 5.4).

<span id="page-9-0"></span>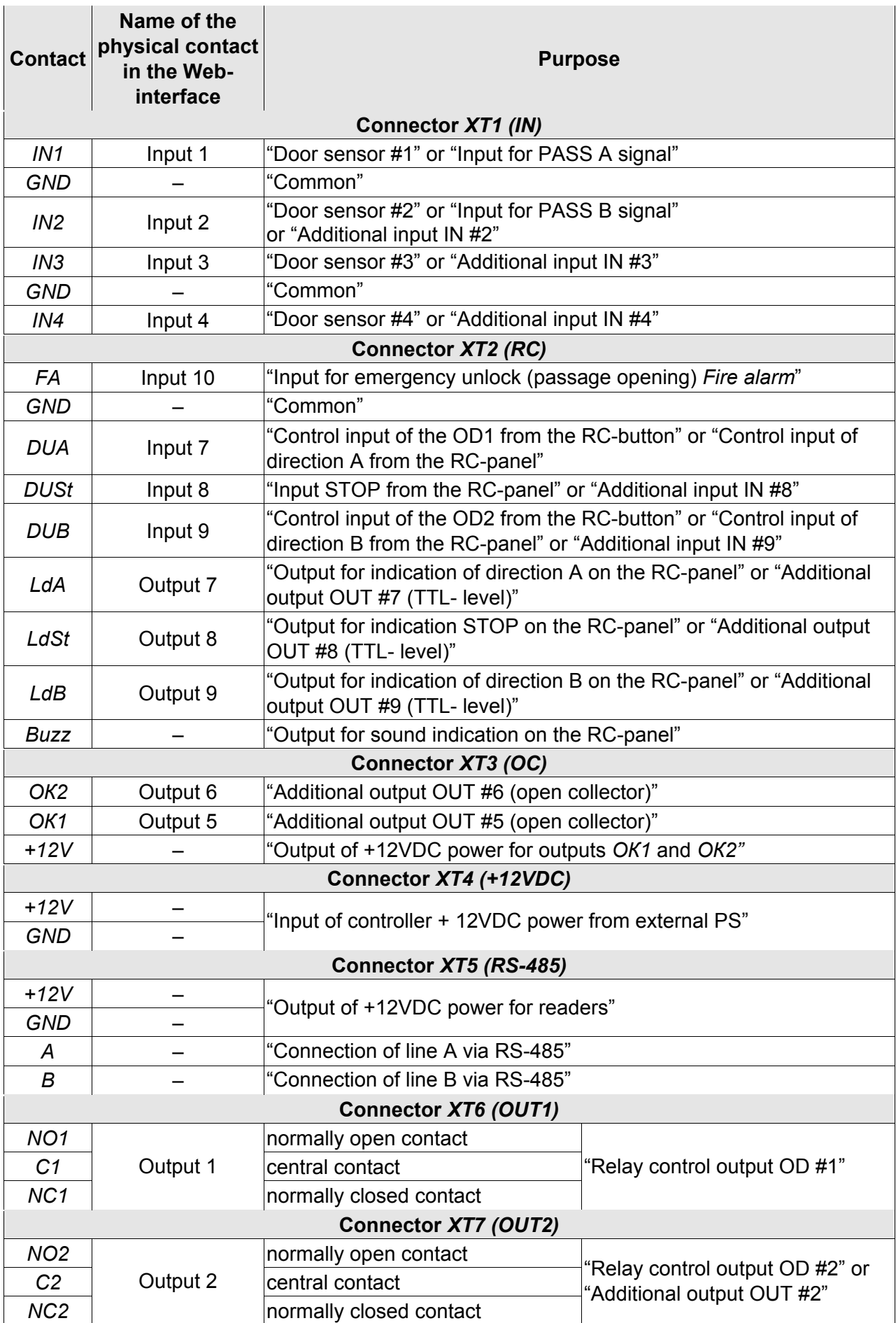

### **Table 1. The purpose of connecting blocks of the bottom board**

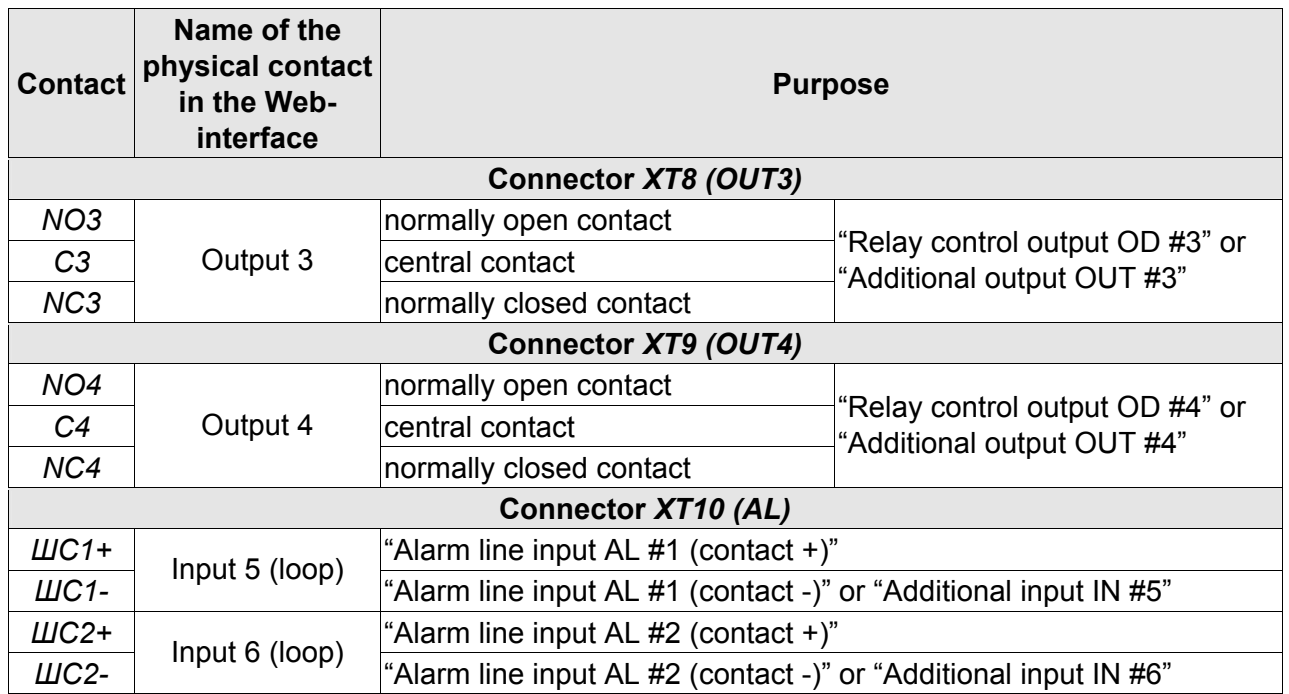

Controller has on the top board:

- XP1 connector to choose the method of the IP-address of the controller; by default, the jumper is not installed - user mode (Sect. [5.3](#page-10-0));
- *S1* connector for the *Ethernet* cable.

Controller has on the bottom board:

- *XP1 XP3* connecting blocks for the top board;
- XP4 connecting block for power indication on the housing;
- *XP5.1, XP5.2 XP8.1, XP8.2* connectors (in pairs) to select the type of connected lock (see Section [8.2.2](#page-22-0)):
	- $-$  jumpers pair are removed  $-$  if a standard electromechanical or electromagnetic lock is connected to the corresponding output,
	- jumpers are installed locks of *LB* or *LBP*-series are without installed door sensor (reed switch). The controller traces the passage on condition of the contact group of the lock;
- *XP9* and *XP10* are connectors for selection of input *ШC1* and *ШC2* configurations where (see Section [5.7\)](#page-15-1):
	- $-$  jumper in position 1-2 "alarm line" input type,
	- $-$  jumper in position 2-3 "standard" input type.

### <span id="page-10-0"></span>**5.3 IP-address setting**

The way of IP-address setting is selected by installation or removing of jumper on *XP1* connector on the controller top board.

#### *Attention!*

Jumpers should be installed and removed only when the power is off.

Following ways of IP-address setting are possible (see Table [2](#page-11-1)):

- 1. User mode. Jumper is removed.
	- If the IP-address (gateway, subnet mask) is not changed by the user, the controller works with default settings: IP-address and MAC-address are specified in the certificate of IP-stile and on the controller board; subnet mask 255.0.0.0; IP-address of the gateway 0.0.0.0.

• If the IP-address (gateway, subnet mask) is changed by the user, the controller starts to work with the new settings immediately without switching power supply.

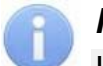

#### *Note:*

It is possible to change network settings of the controller from PC via Web-interface or software. The controller and PC must be on the same subnet.

- 2. *"IP MODE".* Jumper is in the position 1–2.
	- Work in networks with dynamic allocation of IP-addresses, the controller can receive IP-address (gateway, subnet mask) from DHCP-server.
- 3. *"IP DEFAULT".* Jumper is in the position 2–3.
	- The controller works with default settings: IP-address and MAC-address are specified in the certificate of IP-stile and on the controller board; subnet mask 255.0.0.0; IP-address of the gateway 0.0.0.0.
	- The password for controller is reset.

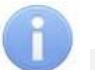

#### *Note:*

User settings of IP-address (gateway, subnet mask), if they were set, are saved during the switch into *"IP DEFAULT"* mode. The controller will operate with them at next turn-on, if jumper is not installed.

<span id="page-11-1"></span>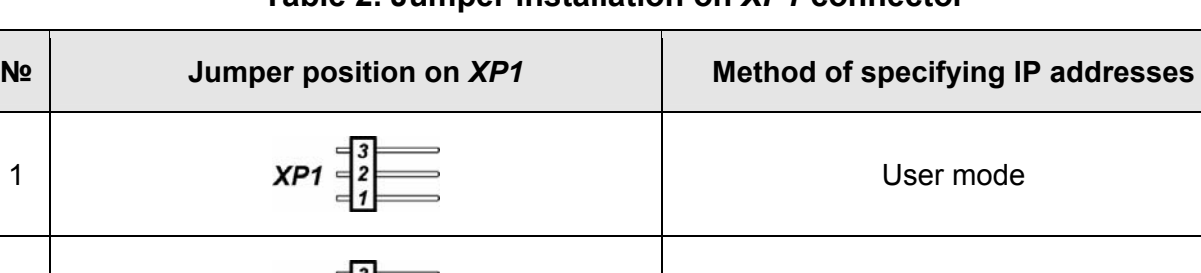

2 "IP MODE"

 $3$   $\overline{SP1}$   $\overline{SP1}$   $\overline{SP1}$   $\overline{SP2}$   $\overline{SP3}$   $\overline{SP3}$   $\overline{SP1}$   $\overline{SP3}$   $\overline{SP1}$   $\overline{SP3}$   $\overline{SP1}$   $\overline{SP3}$   $\overline{SP1}$   $\overline{SP1}$   $\overline{SP1}$   $\overline{SP1}$   $\overline{SP1}$   $\overline{SP1}$   $\overline{SP1}$   $\overline{SP1}$   $\overline{SP1}$   $\overline{SP1$ 

#### **Table 2. Jumper installation on** *XP1* **connector**

### <span id="page-11-0"></span>**5.4 Controller configuration templates**

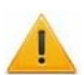

#### *Attention!*

- Change of the controller configuration template, adding of the of the second level controllers and optional card readers are available only using **the Web-interface of the controller** (see Appendix 5, Clause [4.1\)](#page-54-1).
- If you change the template, you delete the configuration and internal responses of all resources of the controller. The configuration "Default" is set for resources of the selected configuration. Meanwhile the information of access cards identifiers, data of users, rights and access settings are saved.

Following configuration templates are available for the controller:

- 1. The controller to operate the turnstile (without additional locks);
- 2. The controller to operate the turnstile and one one-way lock;
- 3. The controller to operate the turnstile and two one-way locks;
- 4. The controller to operate the turnstile and one two-way lock;
- 5. The controller to operate the vehicle checkpoint (without additional locks);
- 6. The controller to operate one vehicle checkpoint and one one-way lock;
- 7. The controller to operate one vehicle checkpoint and two one-way locks;
- 8. The controller to operate one vehicle checkpoint and one two-way lock;
- 9. The controller to operate one one-way lock (without alarm lines);
- 10. The controller to operate one one-way lock with one alarm line;
- 11. The controller to operate one one-way lock with two alarm lines;
- 12. The controller to operate two one-way locks (without alarm-lines);
- 13. The controller to operate two one-way locks and one alarm line;
- 14. The controller to operate two one-way locks and two alarm lines;
- 15. The controller to operate three one-way locks (without alarm lines);
- 16. The controller to operate three one-way locks with one alarm line;
- 17. The controller to operate four one-way locks;
- 18. The controller to operate one two-way lock (without alarm lines);
- 19. The controller to operate one two-way lock and one alarm line;
- 20. The controller to operate one two-way lock and two alarm lines;
- 21. The controller to operate one two-way lock and one one-way lock (without alarm lines);
- 22. The controller to operate one two-way lock and one one-way lock with one alarm line;
- 23. The controller to operate one two-way lock and two one-way locks;
- 24. The controller to operate two two-way locks (without alarm lines);
- 25. The controller to operate two two-way locks with one alarm line.

By default, the configuration №1 "The controller to operate the turnstile (without additional locks)" is configured.

### <span id="page-12-0"></span>**5.5 Signals of inputs**

### <span id="page-12-1"></span>**5.5.1 Inputs** *IN1* **–** *IN4*

The controller provides status control of four inputs controlled by "dry contact" or "open collector" (*OK*): *IN1-IN4*. Connection to the outputs is performed via *XT1* connecting block of the controller bottom board (Figure [1](#page-8-3) and [3](#page-21-0)).

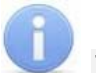

### *Note:*

To create a high-level signal on all input contacts *IN1 – IN4,* resistors with 2 kOhm resistance, connected to +3.3V power line, are used.

Inputs can be used for following connections:

- *IN1:*
	- o door sensor 1 (reed switch),
	- o PASS output of a turnstile,
	- o passage sensor of a vehicle checkpoint;
- *IN2:*
	- o door sensor 2 (reed switch),
	- o PASS output of a turnstile,
	- $\circ$  optional equipment (IN #2);
- *IN3*, *IN4:*
	- o door sensor 3, 4 (reed switch),
	- o optional equipment (IN #3, IN #4)*.*

Signals activation depends on description of their default status in **Normal status of contact** parameter in *PERCo-Web* software):

- If input is described as **Opened**, it is activated by a turn-on of low-level signal relative to *GND* contact. In such case a normally opened relay contact or a scheme of open collector output may be a control element.
- If input is described as **Closed**, it is activated by a turn-off of low-level signal relative to *GND* contact. In such case a normally closed relay contact or a circuit of open collector output may be a control element.

### *Note:*

- Input *IN1* is configured as "Closed" by default.
- If according to the configuration of the controller input *IN2, IN3* or *IN4* is used to connect the door sensor / passage sensor / PASS, that by default is configured as **Closed** with the possibility of further changes.

Control element "relay contact" should provide following characteristics of signals:

Minimum commutating current ........................................................................ max. 1 mA Closed contact resistance

(with resistance of the connection cable)................................................ max. 300 Ohm

Control element of circuit with open drain output should provide following characteristics of signals:

Voltage at the closed contact

(low-level signal at input of the controller)...................................................... max. 0.8 V

### <span id="page-13-0"></span>**5.5.2 Inputs** *DUA***,** *DUSt***,** *DUB***,** *FA*

The controller provides status control of four inputs under control of "dry contact" or "open collector" (*OK*): *DUA, DUSt, DUB, FA*. Connection to the inputs is performed via *XT2* connecting block of the controller bottom board.

### *Note:*

To create a high-level signal on all input contacts *DUA, DUSt, DUB, FA,* resistors with 1 kOhm resistance, connected to +3,3V power line, are used.

Inputs can be used for following connections:

- *DUA, DUSt, DUB:*
	- o RC-buttons,
	- o RC-panel (WRC),
- *DUSt, DUB:*
	- $\circ$  optional equipment (IN #7, IN #8);
- *FA:* 
	- o emergency unlock devices (passage opening) *Fire Alarm.*

Activation and characteristics of signals of the control element are specified in the Sect. [5.5.1](#page-12-1).

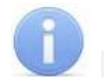

#### *Note:*

- Input *FA* is uniquely configured as "Closed".
- Input *DUA* is uniquely configured as "Opened".
- If according to the configuration of the controller input *DUSt* or *DUB* used to connect RC-buttons, it is uniquely configured as Opened without any possibility being modified.

### <span id="page-14-0"></span>**5.6 Settings of output signals**

### <span id="page-14-1"></span>**5.6.1 Relay outputs** *OUT1 – OUT4*

The controller is equipped with four relay outputs *OUT1 – OUT4*. Connection to the outputs is performed via *XT6 – XT9* connecting blocks of the controller bottom board. Every output has a complex group of contacts: normally open *NO*, normally closed *NC* and common output *C*.

Outputs may be used for (Figure [3](#page-21-0)):

- *OUT1:*
	- o as a control output of operation unit OD #1;
- *OUT2, OUT3, OUT4:*
	- $\circ$  as a control output of OD #2, OD #3 and OD #4,
	- o as outputs to control optional equipment (OUT #2*,* OUT #3*,* OUT #4).

Characteristics of output signals:

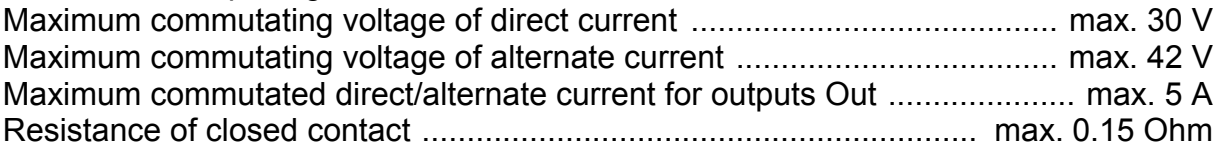

Control outputs support potential and pulse operation modes of OD. Selection of mode is performed with **Operation mode of control output** parameter of OD**.**

In **potential** mode of OD:

- In case of single passage relay output is activated for a period of time, set in software by **Unlocked state holding time** software parameter or till the moment of passage**.**
- In case OD is set into "Open" mode relay output is activated till the mode change.

In **pulse** mode of OD:

- In case of single passage relay output is activated for a period of time, set by **Control pulse duration** parameter of OD**.** In such case OD remains unlocked until the passage is performed.
- In case OD is set into *"Open"* mode output is activated for a period of time, set by **Control pulse duration** parameter of OD, and after that it will be activated each time for the same period in one second after the normalization of OD.

Activation of inputs *IN1 – IN4*, configured as door sensor or signal PASS, define that the passage was performed in the set direction*.*

### <span id="page-14-2"></span>**5.6.2 Outputs** *OK1* **and** *OK2*

The controller is equipped with two outputs "open collector": *OK1* and *OK2* (in configuration OUT #5 and OUT #6, Figure [3\)](#page-21-0). Connection to the outputs is carried out via *XT3* connecting block of the controller bottom board.

+12VDC supply is derived to the same connecting block for easy connection.

Outputs can be used for following functions:

- connection of light and sound alarm devices,
- sending of alarm notifications to central surveillance panel,
- connection of other optional equipment.

Characteristics of output signals:

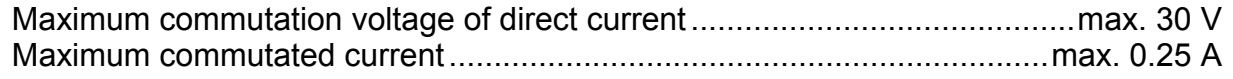

### <span id="page-15-0"></span>**5.6.3 Outputs** *LdA***,** *LdSt***,** *LdB*

The controller is equipped with three outputs type "TTL": *LdA*, *LdSt*, *LdB*. Connection should be performed to the contacts of *XT2* connecting block of the controller bottom board.

Outputs can be used (Figure [3\)](#page-21-0):

- as outputs of connection of indication of the RC-panel,
- as outputs of control of other optional equipment (OUT #7, OUT #8, OUT #9).

Characteristics of output signals:

Maximum voltage of direct current ................................................................. max. 3 V Maximum current....................................................................................... max. 0.01 A

### <span id="page-15-1"></span>**5.7 Parameters of signals received on inputs «***ШC1»* **and «***ШC2»*

The controller provides the status control of two inputs *ШC1* and *ШC2*. Connection to the inputs is carried out via the connecting block *XT10* of controller bottom board.

Every input can be used as input of alarm line or as standard input to connect the lock RC-button or to connect optional equipment (IN #5, IN #6), see Figure [3.](#page-21-0) The input selection depends on the selected controller configuration and the position of the jumper on the connector *XP9* or *XP10* on the controller bottom board. Installation of the jumper in the position 2-3 corresponds to the configuration "standard input".

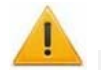

#### *Attention!*

When you select the controller configuration with one or two ALs (see Sect. [5.4](#page-11-0)), you need to put jumpers on the controller bottom board in the position 1-2 (see Figure [1](#page-8-3)):

- on the connecting block *XP10* with configuration "1 AL",
- on the connecting blocks *XP9* and *XP10* with configuration "2 ALs".

### <span id="page-15-2"></span>**5.7.1 "Standard" input configuration**

Jumper *XP9* (for *ШC1*) or *XP10* (for *ШC2*) is in the position 2-3. The controller provides the control input status *ШC1- ÷ GND* (*ШC2- ÷ GND)* under control output type "dry contact" or "open collector" (OК).

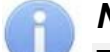

### *Note:*

To create a high-level signal on inputs contacts *ШC1-* and *ШC2-* relative to *GND*, the resistors with 1kOhm resistance are used. They are connected to +5 V power line. The resistors with 392 Ohm are connected to the minus of power supply.

In this configuration input can be used:

- Ш*C1- ÷ GND*:
	- o as input for connection of RC-button for the lock (RC OD #3);
	- o as input for connection of optional equipment (IN #5*).*
- *ШC2- ÷ GND*:
	- $\circ$  as input for connection of RC-button for the lock (RC OD #4);
	- o as input for connection of optional equipment (IN #6*).*

Activation of all signals depends on description of their initial status in **Normal status of contact** parameter in *PERCo-Web* software:

- If input is described as **Opened**, it is activated by a turn-on of low-level signal relative to *GND* contact. In such case a normally open relay contact or a scheme of open collector output may be a control element.
- If input is described as **Closed,** it is activated by a turn-off of low-level signal relative to *GND* contact. In such case a normally closed relay contact or a circuit of open collector output may be a control element.

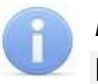

#### *Note:*

If according to the configuration, input of the controller is used for connection of the RC-button, that it is configured as "Opened" without any possibility being modified.

Control element "relay contact" should provide following characteristics of signals:

Minimum commutating current ........................................................................ max. 1 mA Closed contact resistance

(with resistance of the connection cable) ............................................. max. 300 Ohm

Control element of circuit with open collector output should provide following characteristics of signals:

Voltage at the closed contact

```
(low-level signal at input of the controller .................................................... max. 0.8 V
```
### <span id="page-16-0"></span>**5.7.2 "AL" input configuration**

Jumper *XP9* (for *ШC1*) or *XP10* (for *ШC2*) is in the position 1-2.

Only security detectors may be used as detectors, connected to alarm line:

- Electrical contact detectors and magnetic contact detectors (reed switches, fuses);
- Those that have relay on output (4-wire line).

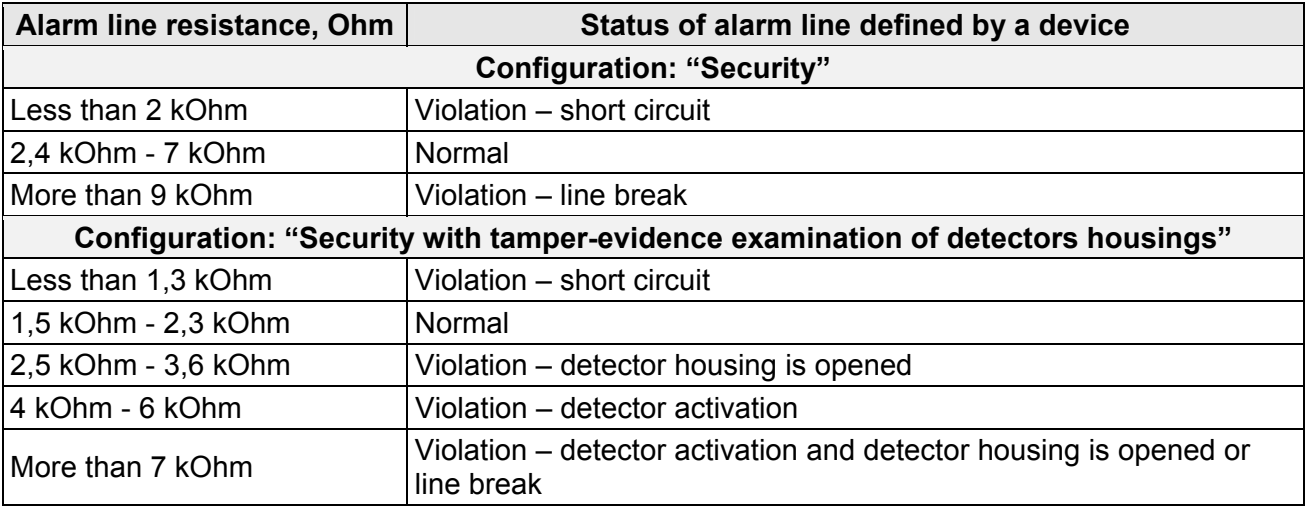

#### **Table 3. Status and thresholds of alarm line**

Specifications of input signals of alarm line:

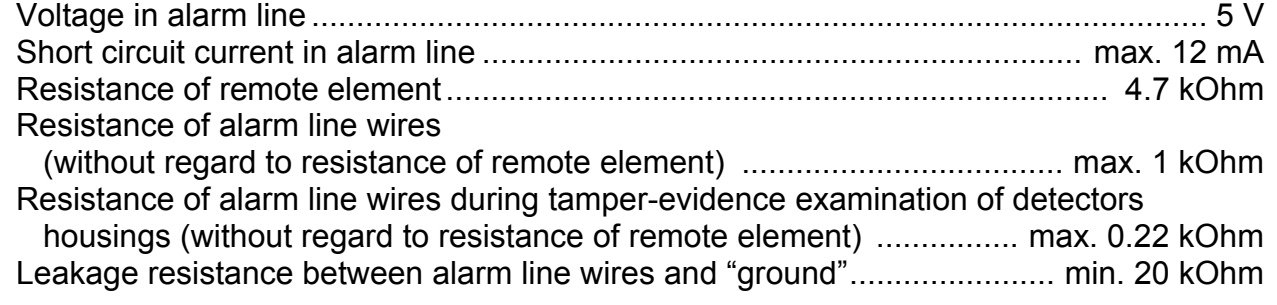

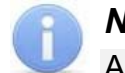

#### *Note:*

Alarm line specifications are controlled by their resistance.

*AL integration time* – maximum period of time during which the change of alarm line resistance is not regarded as a violation and does not cause the turn of alarm line into alarm state.

When AL is armed, its resistance is constantly measured with necessary averaging. AL integration time is set by **Violation duration** parameter and it is equal to 70 *ms* or 300 *ms*. The requirements for detecting the AL state at these *AL integration time* are shown in Table 4:

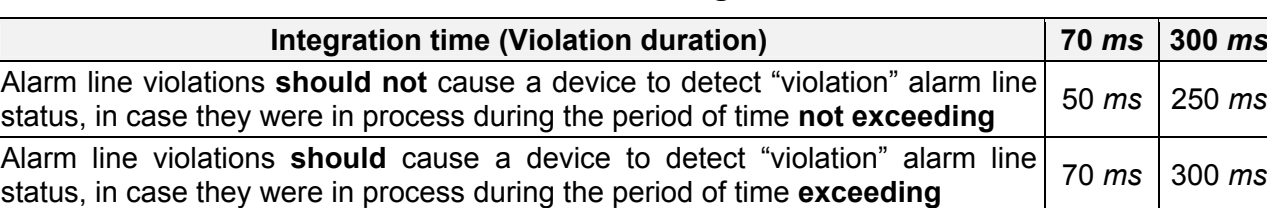

#### **Table 5. Alarm line integration time**

### <span id="page-17-0"></span>**5.8 Connection to** *RS-485* **interface**

Readers, *Al-01* display unit with infrared-receiver, *CL-201.1* lock controller and *AU-05* system time display are connected to the controller via RS-485 interface. The communication line of the RS-485 interface is being implemented over twisted pair with the polarity observance according to the principle of the direct topology of the «common bus» (the communication line is paved in series to all devices, and the devices to the communication line are connected in parallel, the contact A to the line A, the contact B to the line B).

At the end of the communication line of RS-485 interface should be mounted limit resistors-terminators  $R_{\text{ok}}$  with nominal value of 120 Ohms. On products with built-in terminal resistor, which are not end devices of the communication line, it is necessary to remove the jumper by cord "*disconnection of end-of-line resistor*". The position of jumper is indicated in the operational documentation of a specific product. If the controller is located at one of the end of the communication line, the terminal resistor with nominal value of 120 Ohms is installed between A and B contacts of *XT5* connecting block*.*

When connecting to RS-485 interface, follow the instructions of the connected device and the scheme presented in Figure [3](#page-21-0). To connect a communication line of RS-485 to the controller, the cable type №2 is applied (Table [6\)](#page-19-2).

### *Attention!*

When installing each type of device (readers, controllers, display units) they need to set different addresses, otherwise devices of the same type with the same addresses will not work. The address is determined by the status of the jumper (jumper) "number" on the chassis or on the product board (see the operating documentation for this product).

Contact *+12V* and *GND* of *XT5* connecting block can be used as power supply for devices under condition that the maximum load current must not exceed 0.5A.

Following variants of reader connection are possible (Figure [3\)](#page-21-0):

- Up to eight *IR-03.1*, *IR-04.1*, *IRP-01.2*, *IR-10* card readers, *IC-02.1*, *IC-05* card capture readers (in any combination).
- Up to eight *MR-07.1* card readers.
- Up to eight readers with *Wiegand (Wiegand-26, -34, -37, -40, -42)* interface. The connection requires up to 4 *AC-02.1* interface converters. Each converter allows you to connect two *Wiegand* readers on the RS-485 bus. Connection diagram and description of indication of the readers are given in the operational documentation of the interface converter.

### <span id="page-18-0"></span>**6 MARKING AND PACKAGING**

The marking label of the controller is placed on the back of the housing. The marking label provides following information concerning the controller:

- trade mark and contact details of the manufacturer:
- name and number of model:
- serial number:
- date and month of manufacture:
- allowed power voltage range;
- consumption current.

The controller board contains labels with default MAC-address and IP-address of the controller.

The controller is packed into a paperboard box, preventing it from damages during transportation and storage.

### <span id="page-18-1"></span>**7 SAFETY REQUIREMENTS**

### <span id="page-18-2"></span>**7.1 Installation safety requirements**

Installation and technical maintenance of the controller should be performed by qualified staff, after getting acquainted with the Operation manual and safety rules. Installation should be performed in accordance with general electrical and work safety rules.

#### *Attention!*

- All connections and jumper installations should be carried out only when the equipment is powered off and power supply is disconnected.
- During mounting use only proper tools.
- Cabling should be performed in accordance with general requirements for electrical equipment.
- Do not use the controller if it is not properly installed and connected.

### <span id="page-18-3"></span>**7.2 Operation safety requirements**

Operation should be performed in accordance with general electrical and work safety rules.

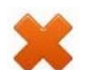

#### *Do not use!*

- The controller under conditions that do not comply with the requirements of Section *[2](#page-4-1)* of this Manual*.*
- The controller at supply voltage that does not comply with the requirements of Section [3](#page-5-0) of this Manual.
- The device in hostile environment that contains acids, alkalis, oils etc.

Power supply should be used accordingly to safety rules given in the Operation manual.

### <span id="page-19-0"></span>**8 INSTALLATION**

Installation should be performed in accordance with work safety noted in Sect. [7.1.](#page-18-2)

Installation should be done in accordance with local building requirements.

### <span id="page-19-1"></span>**8.1 Cable lengths**

Cables for mounting are shown in Table [6.](#page-19-2)

- Mounting of communication lines should comply with *EIA/TIA RS-422A/485* standards.
- Do not lay cables at a distance less than 50 cm from a source of electromagnetic interference.
- Crossing of all cables with power cables is allowed only at a right angle.
- Lengthening of cables should be performed by soldering only.
- All cables, entering controllers, should be fixed with plastic ties to self-adhesive cable tie mount, included into delivery set and installed inside the housing. Lay and fix cables using plastic fixing brackets, if necessary.
- After cables are laid, check if there are no line breaks and short circuits at all lines.
- It is not allowed to lay power cables for lock, sensor cables, remote control cables and reader cables at a distance more than 1 m from ground cables.

<span id="page-19-2"></span>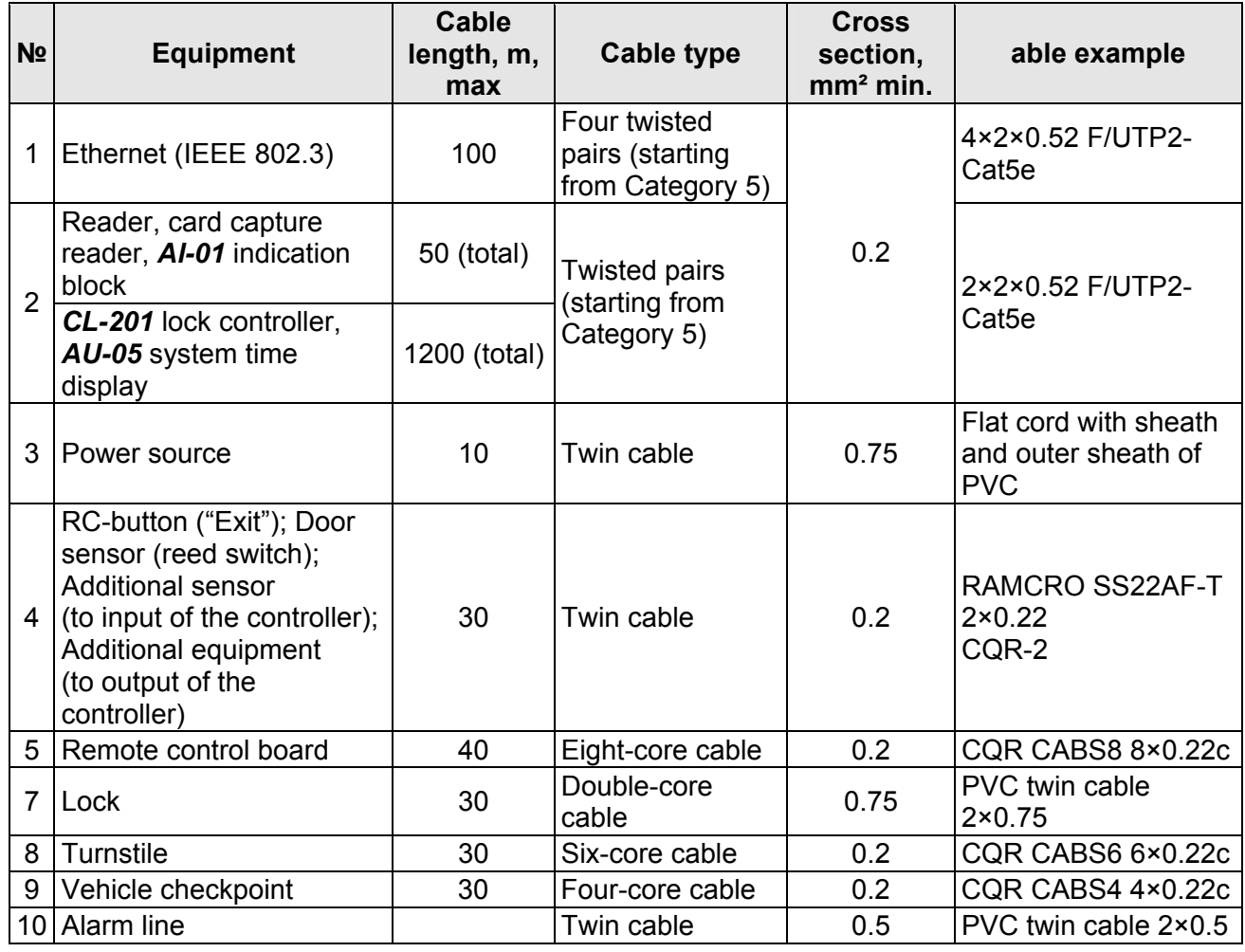

### **Table 6. Cables used for installation**

### <span id="page-20-0"></span>**8.2 Installation order**

Connection to the controller is performed in accordance with scheme shown on Figures [3](#page-21-0) - [13](#page-31-0) with the use of cables from Table [6.](#page-19-2) The position of connecting blocks on the controller's board is presented on Figure [1.](#page-8-3)

Installation of connected devices (turnstiles, locks, power supply, etc.) is performed according to the instructions given in technical documents of corresponding devices.

### <span id="page-20-1"></span>**8.2.1 Controller installation**

- 1. Unpack the box and check completeness of package contents according to Sect. [4](#page-6-0). Make sure that the equipment is not mechanically damaged.
- 2. Define the place for installation of the controller. Location of the controller should comply with operational conditions. When choosing a location, make sure that it will be convenient to perform service maintenance of the controller.

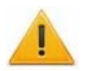

### *Attention!*

Do not install the controller at a distance less than 1 m from a source of electromagnetic interference.

3. Mark and drill holes in the surface to install the controller and connect cables in accordance with Figure [2.](#page-20-2) Lay and mount communication cables, power cables and *Ethernet* cables to the location.

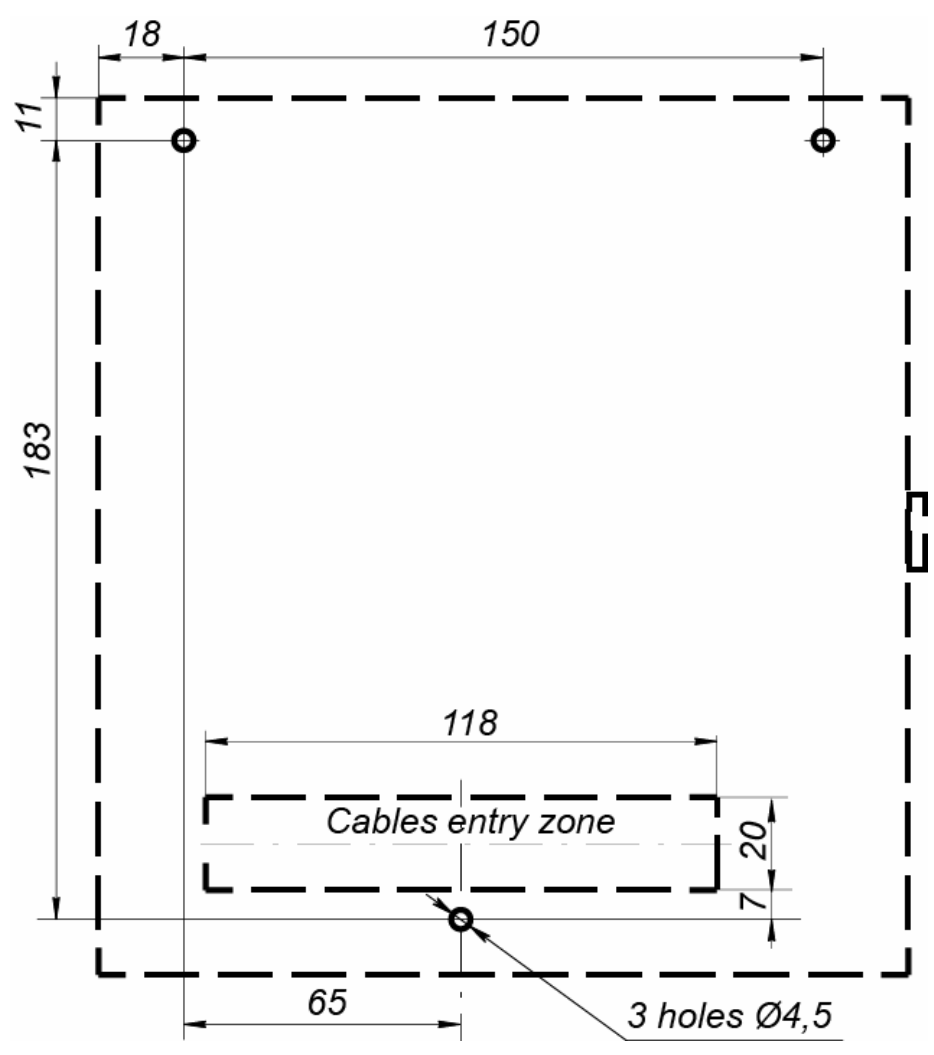

<span id="page-20-2"></span>**Figure 2. Marking of holes for the controller installation** 

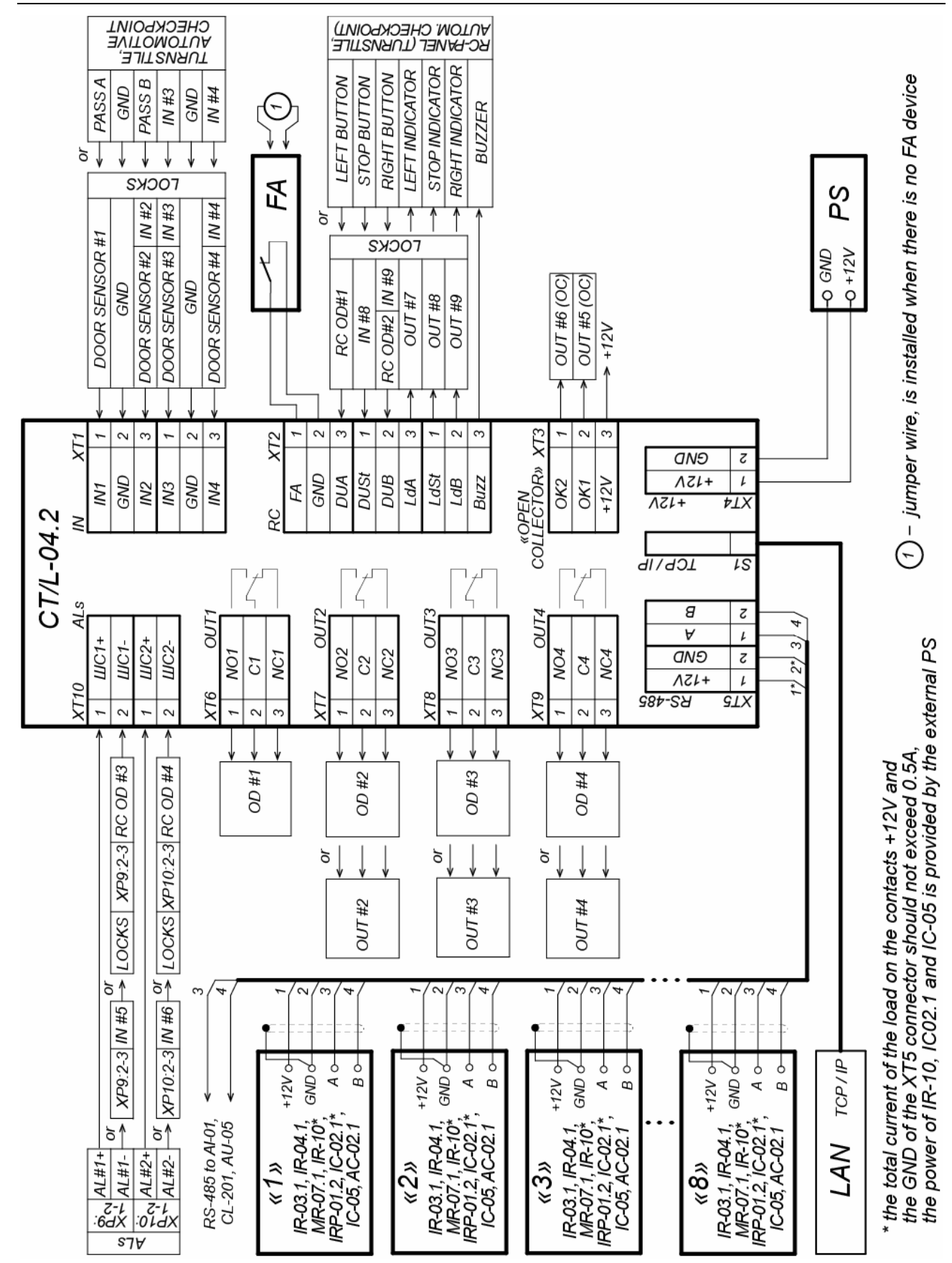

<span id="page-21-0"></span>**Figure 3. Common scheme of connections** 

#### Assembly & Operation Manual

- 4. Fix the controller with three screws through holes in the controller housing (use dowels from the delivery set if necessary).
- 5. Select the way to set IP-address of the controller (Sect. [5.3](#page-10-0)) and install a jumper on *XP1* connector in accordance with the Table [2,](#page-11-1) if necessary.
- 6. Connect *Ethernet* cable to *S1* connector of the top board of the controller.
- 7. Connect power source cable to *XT4* connecting block of the lower board of the controller in accordance with the scheme, shown on Figure [3.](#page-21-0)

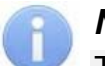

*Note:* 

The order of power connection of the controller via *PoE*-splitter is described in Appendix 3.

- 8. Connect necessary equipment to *RS-485* controller interface (Sect. [5.8](#page-17-0)).
- 9. Connect the rest of necessary equipment. Follow the next recommendations in connection of:
	- electromechanical (electromagnetic) locks (Sect. [8.2.2](#page-22-0));
	- $\bullet$  turnstile (Sect. [8.2.3](#page-24-0));
	- vehicle checkpoint (Sect. [8.2.4](#page-26-0));
	- $\bullet$  RC-panel (WRC) (Sect. [8.2.5\)](#page-28-0);
	- emergency unlock devices *Fire Alarm* (Sect. [8.2.6](#page-29-0));
	- alarm lines (Sect. [8.2.7](#page-29-1)):
	- $\bullet$  other optional equipment (Sect. [8.2.8](#page-30-0)).

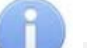

### *Note:*

Installation order of external verifying devices to the controller is described in Appendix 2 (an example of the alcohol detection device).

### <span id="page-22-0"></span>**8.2.2 Door control configuration**

When you connect the lock (latch) to the controller, follow the next recommendations:

1. To dissipate static electricity, is recommended to ground the housing or locking bar of the lock. In case of lock installation on a metal door, it is recommended to ground the door leaf. It is necessary to use the cable with cross section minimum 0.75  $mm<sup>2</sup>$ .

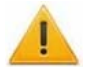

#### *Attention!*

- If the connected lock *is not equipped with built-in spark protection circuit*, it is necessary to use the suppressor from the delivery set or Schottky diode for operating current not less than 1A (1N5819). The suppressor is installed close to the lock (*VD1* on Figure [4](#page-23-0)).
- If the connected electromagnetic lock *is not equipped with demagnetizing circuit*, it is necessary to install a bidirectional suppressor from the delivery set (*VD1* on Figure [4](#page-23-0)).
- If the controller is connected via PoE-splitter, it is recommended to use only electromechanical locks with spark protection diodes (*VD1* on Figure [4\)](#page-23-0), type 1N5819. The use of suppressor in such case is **FORBIDDEN**.

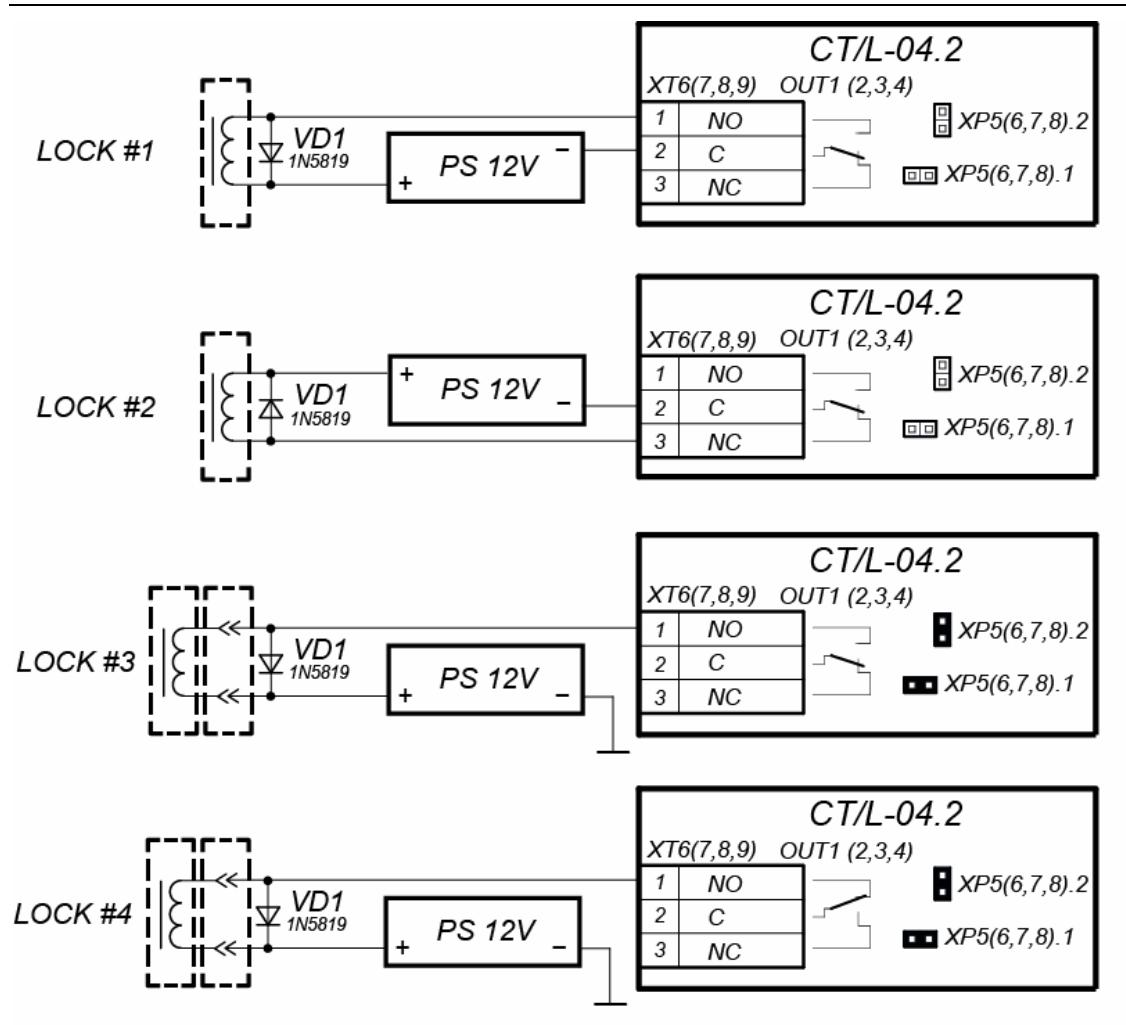

Examples of connections:

LOCK #1 - normally closed electromechanical lock that opens when power is supplied.

LOCK #2 - normally open electromechanical / electromagnetic lock that closes when power is supplied.

LOCK #3 - normally closed lock series LB (LBP), that opens when power is supplied.

LOCK #4 - normally open lock series LB (LBP), that closes when power is supplied

(«Normal state of the CLOSED» parameter of the output of OD must be in the value "Energized").

#### **Figure 4. Connection schemes of the locks**

- <span id="page-23-0"></span>2. Connect the lock (the latch) to *XT6* or *XT9* connecting blocks on the lower board of the controller is made in accordance with scheme (Figures [3](#page-21-0) - [5](#page-24-1)).
- 3. If you need to connect remote control button, connect it to *XT2 (XT10*) of lower board of the controller (Figure [5](#page-24-1)).
- 4. The reed switch is connected to *XT1* connecting bloc of lower board (Figure [5\)](#page-24-1). The door sensor with the lock controlled by *OUT1* is connected to *IN1* input, *OUT2* to *IN2*, etc. The door sensor must be mounted that when the door is closed, the sensor can always actuate.

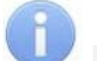

#### *Note:*

The locks *LB-*, *LBP-*series do not require mounting of the door sensor (the *CT/L-04.2* controllers can trace the door opening based on the contact group of the lock). In this case, is necessary to installed jumpers on the lower board of the controller: for *OUT1* – *XP5.1* and *XP5.2*, for *OUT2* – *XP6.1* and *XP6.2*, for *OUT3* – *XP7.1* and *XP7.2*, for *OUT4* – *XP8.1* and *XP8.2* (Figure [1\)](#page-8-3).

- 5. Emergency devices *Fire Alarm* are connected to *XT2* connecting block of bottom board of the controller (in this case it is necessary to remove jumper by cord), Figure [5](#page-24-1) and Sect. [8.2.6.](#page-29-0)
- 6. Fix cables with plastic ties to self-adhesive cable tie mount, included into delivery set, by installing them inside of the controller the housing.

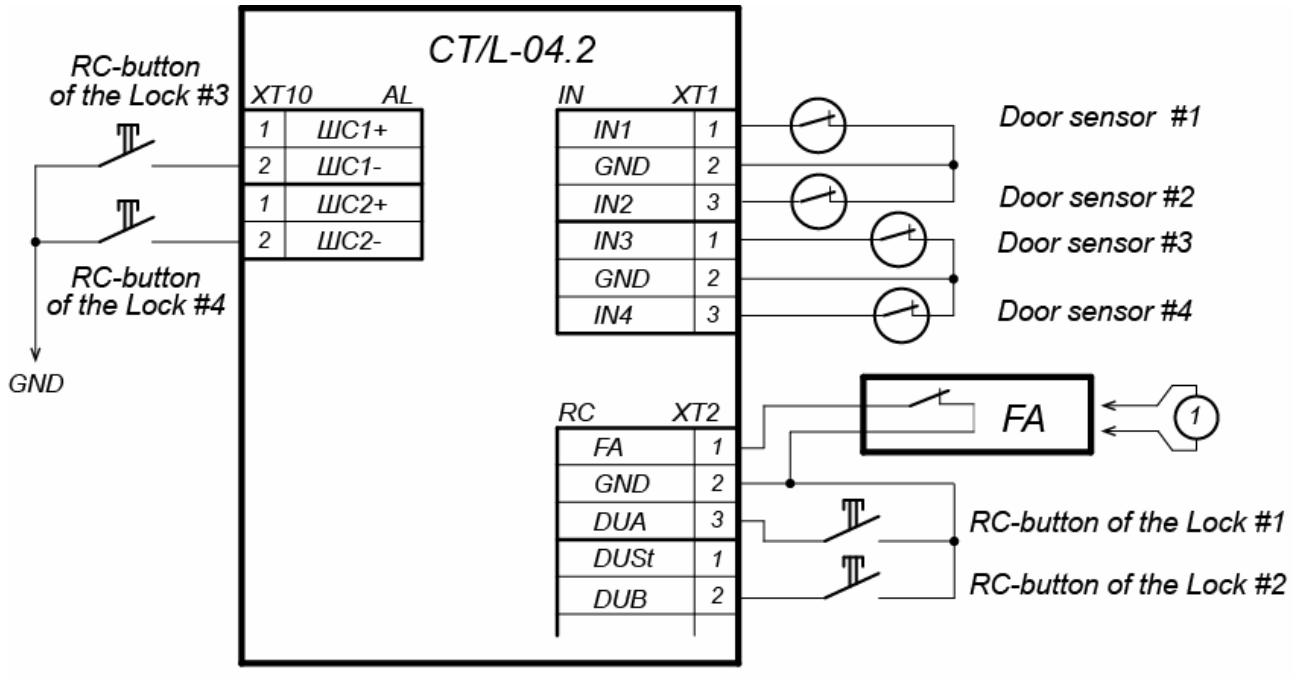

 $(1)$  – jumper wire, is installed when there is no FA device

**Figure 5. Connection scheme for RC-button and door sensors** 

### <span id="page-24-1"></span><span id="page-24-0"></span>**8.2.3 Turnstile and electromechanical gates configuration**

#### *Notes:*

- The **Device output mode of operation** parameter of OD should be in **Potential** for *PERCo* turnstiles.
- The **Registration of the passage after ID card presentation** parameter of OD should be in **Yes** for swing gate *WMD-05S* and *WMD-06*.

Follow the next recommendations to connect the turnstile (the gate) to controller:

- 1. To dissipate static electricity, is recommended to ground the housing of turnstile. It is necessary to use the cable with cross section minimum 0.75 mm.
- 2. Connect the turnstile (the control unit of the turnstile) to *XT1, XT6, XT7* connecting blocks of the controller bottom plate in compliance with the scheme (Figure [6](#page-25-0)).
- 3. Connect the swing gate (the control unit of the turnstile) to *XT1, XT6,* and *XT7* connecting blocks of the bottom board of the controller in compliance with the scheme (Figure [7\)](#page-26-1).

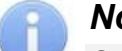

### *Note:*

Connection scheme of power circuit of the controller and the turnstile (the gate) in case of connection via *PoE*-splitter is given on Figure [19.](#page-48-0)

- 4. Connect RC-panel (or WRC) to *XT2* connecting block of the lower board of the controller in compliance with the scheme (Figure [10](#page-29-2)).
- 5. Fix cables with plastic ties to self-adhesive cable tie mount, included into delivery set, by installing them inside the housing of the controller.

#### CT/L-04.2 Controller

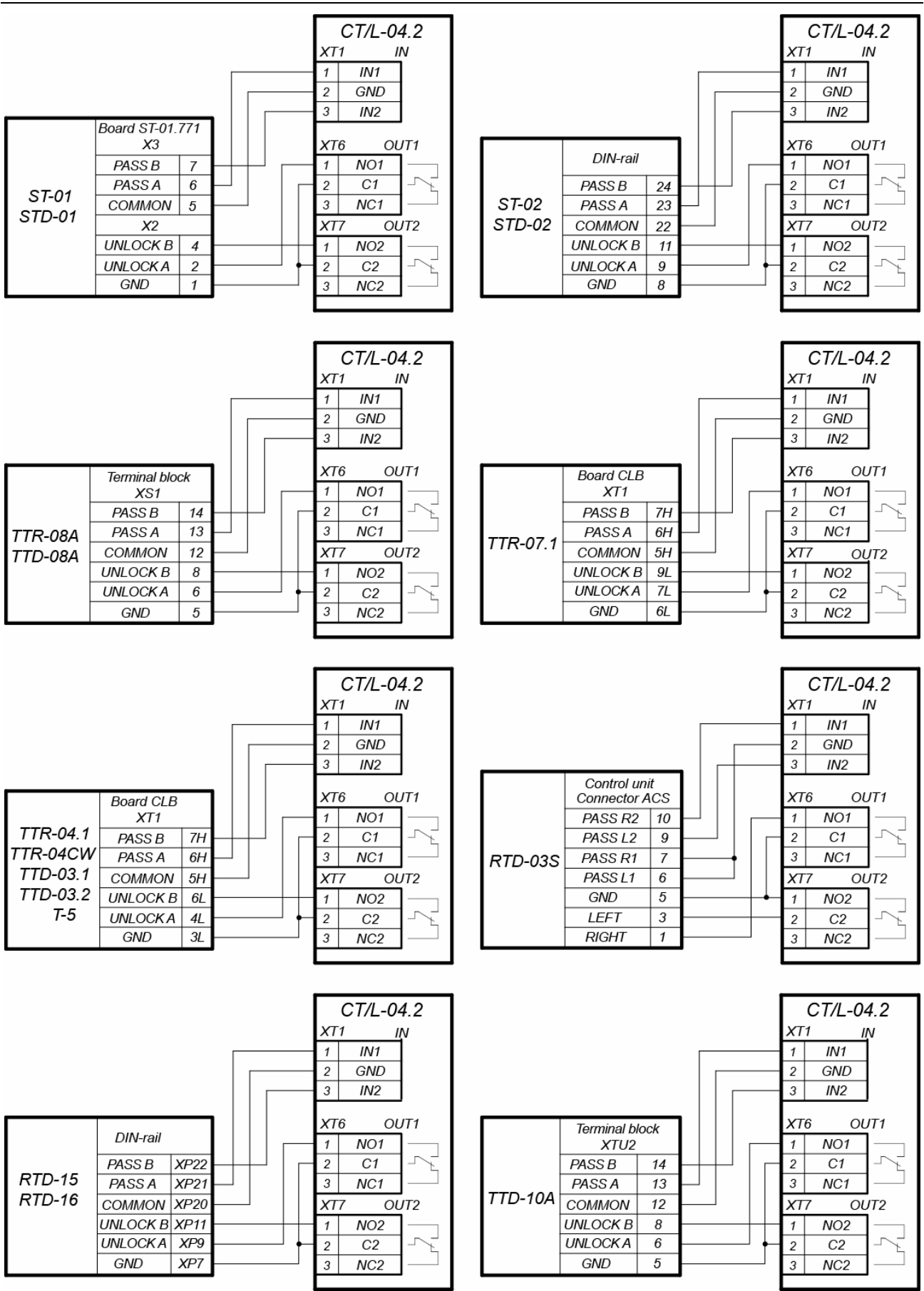

<span id="page-25-0"></span>**Figure 6. Connection schemes of "Turnstile control" configuration** 

#### Assembly & Operation Manual

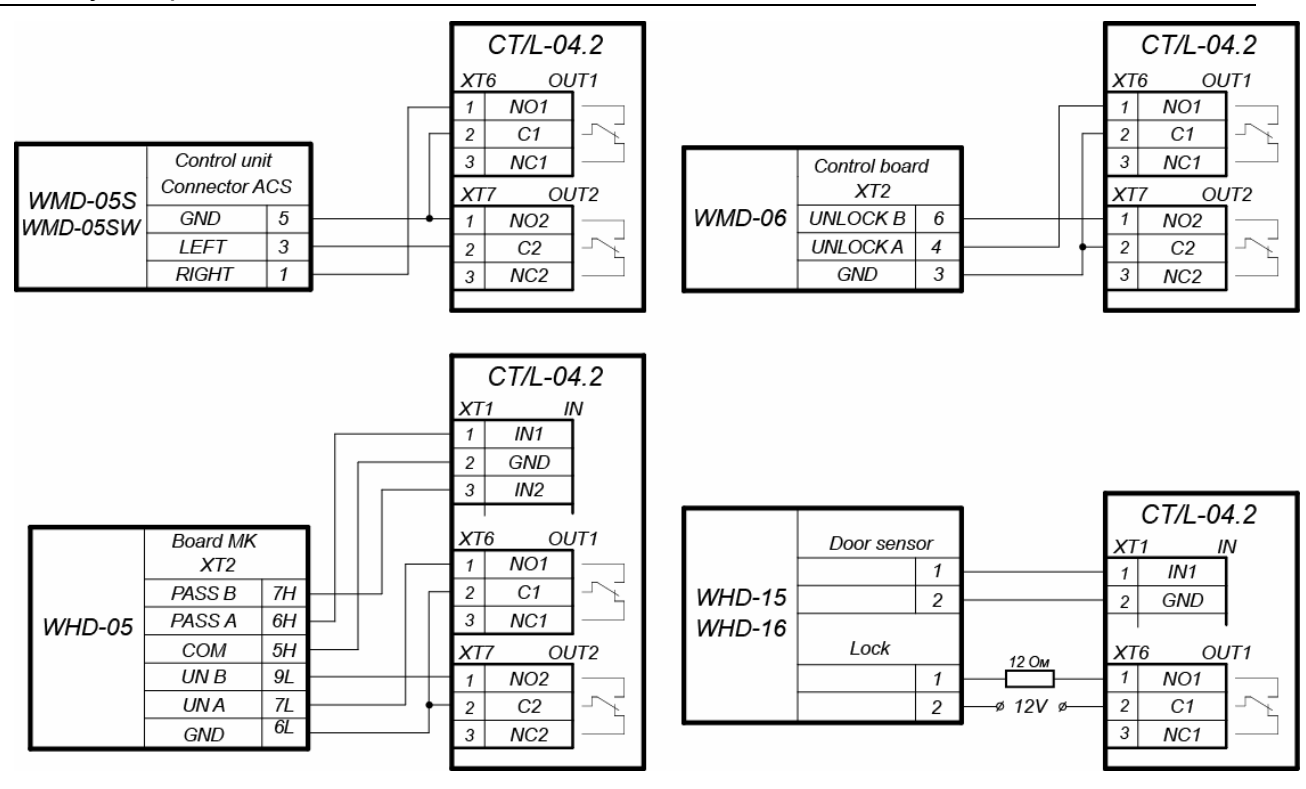

**Figure 7. Connection schemes of the gates** 

### <span id="page-26-1"></span><span id="page-26-0"></span>**8.2.4 Vehicle checkpoint configuration**

When installing a controller, is necessary to correspond with operation logic of control unit of vehicle checkpoint:

- Operation of control unit of vehicle checkpoint is performed via two relays when passage is allowed *OUT1* relay is activated and held, sending "*Open"* signal. After a vehicle has passed through the checkpoint (detected by passage detector), or after waiting period is over, *OUT1* relay switches to normal, after that *OUT2* relay is activated for 1 sec, sending "*Close*" signal. Also, *OUT2* relay is activated for 1 sec by **Close** button of RC-panel.
- If **Automatic closing** function is turned on in the control unit of OD of vehicle checkpoint, operation from vehicle checkpoint is performed via one relay. When passage is allowed *OUT1* relay is activated and held, sending "*Open"* signal. After a vehicle has passed through the checkpoint (detected by passage detector), or after waiting period is over, *OUT1* relay switches to normal, after that boom barrier is closed automatically (it is recommended to set a minimum possible waiting period for automatic closing). In such case *OUT2* relay it is not used.

Installation of OD of vehicle checkpoint to the controller is performed in accordance with instructions, given in technical documents of corresponding devices. Follow the next recommendations (the position of the connecting blocks on the controller board. [1\)](#page-8-3):

- 1. To dissipate static electricity is recommended to ground the housing of the OD. Grounding should be performed with a cable with wire section not less than  $0.75$  mm<sup>2</sup>.
- 2. General connection schemes of OD of vehicle checkpoint re given on Figure [8.](#page-27-0)

#### CT/L-04.2 Controller

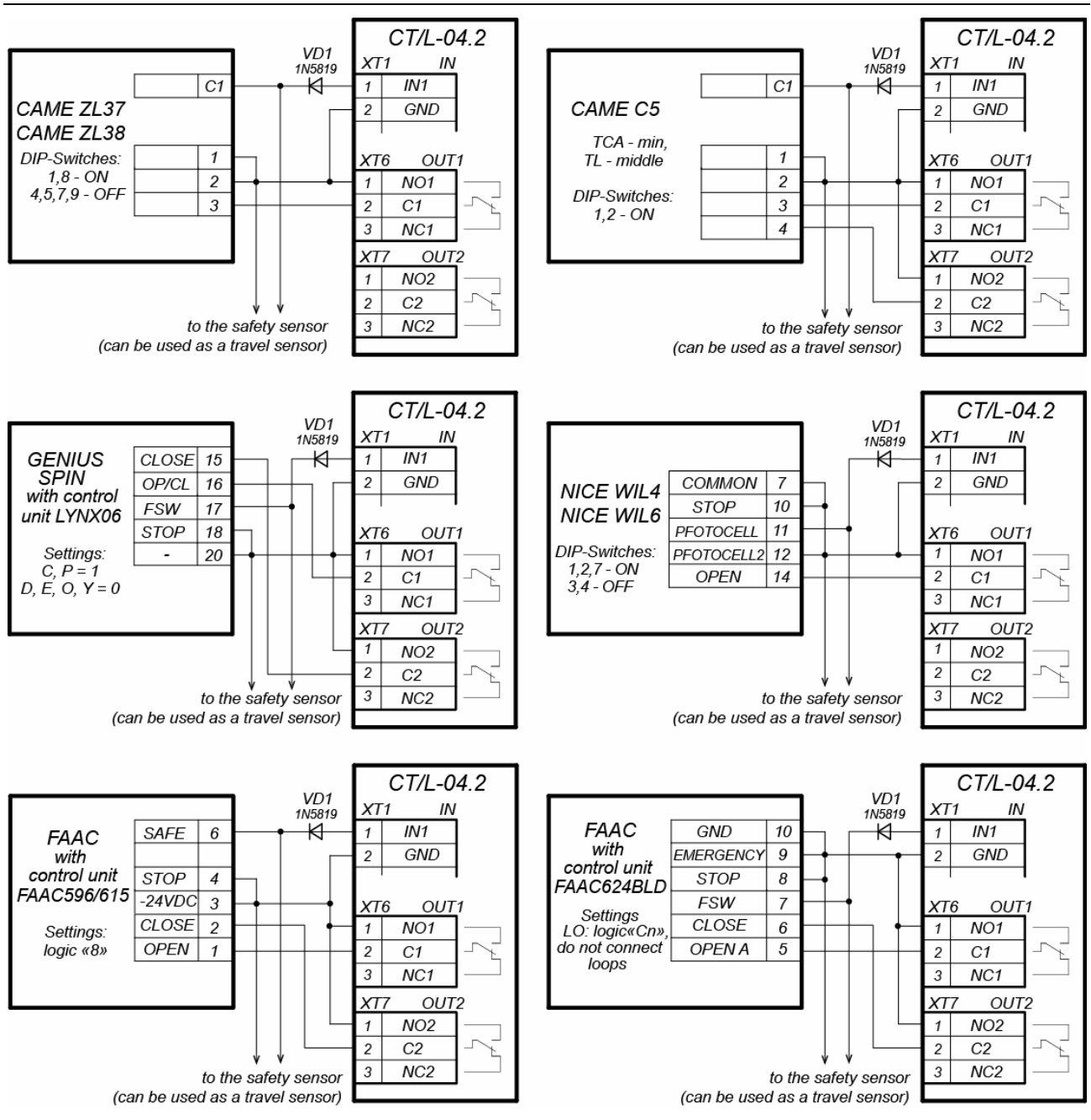

![](_page_27_Figure_2.jpeg)

<span id="page-27-0"></span>![](_page_27_Figure_3.jpeg)

<span id="page-27-1"></span>**Figure 9. Connection scheme of passage sensors** 

![](_page_28_Picture_1.jpeg)

### *Note:*

- **Output normalization** parameter of OD should be set into **After closing** mode.
- If operation is performed via one relay, **Automatic closing** function should be turned on in the control unit of OD of vehicle checkpoint, in such case a minimum waiting period for automatic closing should be set - **Regulation Т.C.V.** (for CAME) and **PAUSE TIME** (for NICE).
- 3. Connect passage sensor to *XT1* connector block of the bottom board of the controller in accordance with the scheme, shown on Figure [9.](#page-27-1) Use cable №4 for connection (Table [6\)](#page-19-2). If several sensors are connected, their outputs should be turned on successively.

For *CAME* and *GENIUS* boom barriers infrared security sensors should be used as passage sensors, connected to the control unit of ODs of vehicle checkpoint in a standard way. In such case they are connected to the controller of vehicle checkpoint with parallel connection.

For *NICE* and *FAAC* boom barriers the general principle of connection of infrared sensor to the controller of vehicle checkpoint is depicted in examples of connection schemes for control unit of corresponding model. Instead of *VD1* diode some other decoupling circuit might be necessary.

#### *Attention!*

- To ensure correct passage detection of a vehicle with a trailer or other parts transparent for passage sensors, it is recommended to install several spacedapart sensors, or to set value of **Recovery delay of passage sensors** parameter sufficient for passage of transparent part of a vehicle by the sensor.
- If there is no passage sensor is necessary to put tick at **Absence of passage sensor** parameter in the software. In such case malfunction of OD of vehicle checkpoint is possible, due to the impossibility to choose the optimal passage period.
- 4. Fix cables with plastic ties to self-adhesive cable tie mount, included into delivery set, by installing them inside the housing of the controller.

### <span id="page-28-0"></span>**8.2.5 RC-panel configuration**

The controller in the relevant configuration allows connecting the RC-panel to control turnstiles, swing gates or OD of vehicle checkpoint. To connect the RC-panel to the controller are used:

- Three inputs to control the passage: *DUA, DUSt, DUB*;
- Four outputs to control the indication of the RC-panel: *LdA, LdSt, LdB, Buzz*.

The connection is made to contacts of *XT2* connecting block (Figure [10\)](#page-29-2)*.*

The inputs *DUA, DUSt* and *DUB* in these configurations of the controller are activated by low-level signals (normally opened contact) regarding *GND* contact. Settings of signals that can be used for connection of the RC-panel are specified in Sections [5.5.2](#page-13-0) and [5.6.3](#page-15-0).

![](_page_29_Figure_1.jpeg)

 $(1)$  – jumper wire, is installed when there is no FA device

#### **Figure 10. Connection scheme of RC-panel or WRC of "Turnstile control" and "Vehicle checkpoint control" configurations**

### <span id="page-29-2"></span><span id="page-29-0"></span>**8.2.6 Connecting a** *Fire Alarm* **Device**

In case of fire alarm or other emergency situation, there is possibility of automatic unlocking (passage opening) of all ODs connected to the controller board and the controllers of the second level. As an exception are ODs which are in operating mode *"Security"* (the possibility of emergency unlocking are configured in their configuration).

Emergency release (emergency passage opening) of ODs is produced by the command of the emergency device *Fire Alarm*. The emergency device *Fire Alarm* is connected to the input of the controller *FA* (contacts *FA* and *GND* of *XT2* connecting block, Figures [3](#page-21-0), [5](#page-24-1), [10](#page-29-2)). If the device *Fire Alarm* is absent, on the input should be installed jumper by cord (default installation). Settings for signal *FA* are indicated in Sect. [5.5.2.](#page-13-0) When the control signal is applied to the input *FA,* the controller operates in the mode *Fire Alarm*. In this mode, all connected devices open for passage in both directions. Other control commands are ignored.

### <span id="page-29-1"></span>**8.2.7 Connecting the alarm lines**

To connect Alarm lines, follow the next recommendations:

- 1. In case of use of the controller inputs for connection of Alarm lines, switch the jumper on *XP9* and *XP10* connecting blocks of the bottom board of the controller according to Sect. [5.7](#page-15-1). The position of connecting blocks is indicated on Figure [1.](#page-8-3)
- 2. Alarm lines are connected to *XT10* connecting block of the lower board of the controller, cable type №10 (Table [6\)](#page-19-2).

![](_page_30_Figure_1.jpeg)

Examples of connections:

D1 - normally closed security detector

D2 - normally opened security detector

D3 - intruder detector with tamper control<br>(K1 - contact of the detector, K2 - contact of the tamper)

#### **Figure 11. Connection scheme for configuring "ШC" inputs as "AL"**

### <span id="page-30-0"></span>**8.2.8 Connection of optional equipment**

To connect optional equipment, follow the next recommendations:

1. The typical connection schemes of the optional equipment are shown on Figures [12](#page-30-1), [13](#page-31-0), [14](#page-32-0).

![](_page_30_Figure_11.jpeg)

R2 - additional equipment is activated when the power is removed

<span id="page-30-1"></span>**Figure 12. Connection scheme of optional equipment to relay outputs** 

#### CT/L-04.2 Controller

![](_page_31_Figure_1.jpeg)

Connection versions:

NC - if the input is configured as "normally closed"; NO - if the input is configured as "normally open".

- Connection examples for:
- VT n-p-n transistor control;
- $K -$  relay control;
- Bc control of a normally closed button;
- Bo control of a normally opened button.

<span id="page-31-0"></span>**Figure 13. Connection scheme of optional equipment to controller inputs** 

![](_page_32_Figure_1.jpeg)

#### **Figure 14. Connection scheme of optional equipment to "Open collector" outputs**

- <span id="page-32-0"></span>2. To connect the optional equipment, use cable type №4 (Table [6](#page-19-2)).
- 3. Fix cables with plastic ties to self-adhesive cable tie mount, included into delivery set, by installing them inside the housing of the controller.

![](_page_32_Picture_5.jpeg)

### *Attention!*

To connect the optional equipment with inductive load (Rn) to the outputs, it is necessary to use spark protection diode (*VD1* on Figure [12](#page-30-1)). For example, Schottky diode for operating current not less than 1A (1N5819).

### <span id="page-33-0"></span>**9 CONFIGURATION**

The main controller configuration (select the configuration, adding and removing controllers of the second level and optional readers) is possible only via the Web-interface of the controller (Appendix 5).

The order of configuration of the controller:

- 1 Verify all connections (Sect. [8.2\)](#page-20-0). Connect the power source to the circuit with voltage and frequency indicated in its operational documentation. Turn on the power source, on the controller housing should light up LED indication. It means that the controller is switched on.
- 2 Connect to the Web-interface of the controller via *Ethernet* network (Appendix 5, Clause [2](#page-51-0)).

![](_page_33_Picture_6.jpeg)

### *Note:*

The computer should be in the same subnet with the controller. At first turn-on, it might be necessary to change network settings of the computer. The controller is equipped with IP-addresses from 10<sup>th</sup> subnet on default. Add IP-address:  $10.x.x.x$  (x- random numbers) and subnet mask  $255.0.0.0$ . to TCP/IP additional settings of the computer. No such servers or services like DNS and WINS are necessary. After turn-on network settings of the controller can be changed to settings recommended by system administrator in the software or via the Webinterface.

- 3 Via the Web-interface perform the initial configuration of the controller according to the connected equipment:
	- note the settings of the memory of the controller (on default is *"50 000 access cards 230 000 events*"), Appendix 5, Clause [3.4](#page-54-0);
	- select the controller configuration (on default is *"Turnstile configuration"*), Appendix 5, Clause [4.1](#page-54-1)*;*
	- if necessary, add to the configuration lock controllers of the second level **CL-201** and optional readers, Appendix 5, Clause [4.2.](#page-55-0)
- 4 Further configuration of the controller and devices connected to it can be changed either via Web-interface or with optional software installed on the computer:
	- *PERCo-SL01 "local software"* (does not require licensing);
	- *PERCo-SL02 "local software with visual verification"*;

### *Note:*

Local software does not support configurations of the controller with the vehicle checkpoint*.*

Network software *PERCo-Web*.

### *Note:*

You may buy optional software from official *PERCo* distributors. Also, specified software, the procedure of his licensing and electronic versions of the operating manual are available on the website of the company *PERCo* [http://www.perco.com](http://www.perco.com/) in the section **Support** > **Software***.*

### <span id="page-34-0"></span>**10 UPDATE OF EMBEDDED SOFTWARE**

To update embedded software and format the memory controller, the program "*Firmware updater"* is used. This program goes together with files *"Software to change firmware"*. The current version of the program is available on the website of the company [www.perco.com](http://www.perco.ru/support/programmnoe-obespechenie/) in the section **Support** > **Software.**

Also, update embedded software and format the memory is possible using the Webinterface of the controller in the section **Diagnostic** (Appendix 5, Clause [9\)](#page-67-0).

### <span id="page-35-0"></span>**11 OPERATION**

When operating the controller, follow security measures indicated in Sect. [7.2.](#page-18-3)

After the configuration, the controller can operate in the following modes:

### **Without connection to the security system server.**

If connection to *Ethernet* network and PC is also unavailable, the controller can perform the following functions:

- Receives identifiers of the presented cards from the readers, and grants or denies access, depending on their presence in the list.
- Controls connected ODs.
- Arms and disarms the protected zone; controls alarm line and ODs in "*Security"* mode; activates additional outputs in "*Alarm"* mode.
- Records events in event log in the memory of the controller.
- Supports functions of local location monitoring, T&A and double-check access.

If the controller is connected to the network and other controllers of the system, the function of global location monitoring is available.

Connected to the PC with "*Local software*" installed:

- Data from event log is automatically transferred to the program database at each start-up of the program. Data can be also transferred with the use of the related button in the program.
- Data (name) owners are stored in the program database.
- Verification function is available if "*Local software with verification*" is installed.

### **With connection to the security system server.**

Besides those that are supported in the stand-alone, the following functions are available:

- Data from event log are automatically transferred to the database on security system server.
- Availability of verification function depends on installed extensions of network software.

### <span id="page-35-1"></span>**11.1 Operation modes of ACS**

The change of operation mode is carried by the command of software or Web-interface.

### *Note:*

- In configuration "*Controller for one two-way lock*" and "*Controller for vehicle checkpoint*" should be made simultaneously for both directions.
- Operation mode in configuration "*Controller for turnstile*" is set independently for each direction.

The controller, which is operated as a part of ACS, provides following operation modes of ODs (indication of ACS is given in the Table [7](#page-36-1)):

Operation mode "*Open"* - the mode of free passage.

- OD will be unblocked before the change of operating mode.
- Pressing of buttons of RC-panel and RC-button ("*Exit*") are ignored.

Operation mode "*Control"* - the basic operation mode as a part of ACS.

- OD is blocked.
- When an access granting card is presented to the reader, OD is unblocked for **Unblocked state holding period**.

Operation mode "*Closed"* is mode of passage prohibition.

- OD will be unblocked before the change of operating mode.
- Pressing of buttons of remote control board and RC-button ("*Exit*") are ignored.
- When any card is presented, an event of access violation is registered.

Operation mode "*Security"[1](#page-36-2) .*

- OD will be unblocked before the change of operating mode.
- Pressing of buttons of RC-panel is ignored.
- Protected zone is armed including the selected OD.
- Passage through the OD (forced entry) sets the system into "*Alarm*" state.

### <span id="page-36-0"></span>**11.2 Indication of ACS, events and controller configurations**

Indication of operation modes, states and reactions of the controller to the presented identifiers is performed on connected remote readers and indication blocks. Possible variants of indications are shown in Table [7.](#page-36-1)

### *Note:*

- When reading an access control card in any operation mode, an audible signal lasting 0.2 seconds is performed, yellow indicator changes his state for 0.2 seconds. The state of other indicators is not changed.
- After the access is granted, indication is turned on for **Unblocked state holding period** or until the passage is performed. When access is denied indication is turned on for 1 second.

<span id="page-36-1"></span>![](_page_36_Picture_253.jpeg)

#### **Table 7. Indication of the controller**

<span id="page-36-4"></span><span id="page-36-2"></span><sup>&</sup>lt;sup>1</sup> Operation mode is available only for configuration "Controller for the locks" and for connected *CL-201* lock controllers.

<span id="page-36-3"></span><sup>&</sup>lt;sup>2</sup> Blinking (going off briefly) – 1.3 seconds is on, 0.2 seconds is off.

![](_page_37_Picture_227.jpeg)

### <span id="page-37-0"></span>**11.3 Troubleshooting**

The elimination of possible malfunctions listed below is made by the buyer. If the fault persists, we recommend you to contact one of the service centers of *PERCo* company. A list of service centers is given in the Certificate.

Before the diagnostics you need to open the housing of the controller.

Each relay output of the controller is equipped with diagnostic LED indicator for convenience. The turn on/off of LED indicators identifies that relay is activated/deactivated.

Possible faults:

### <span id="page-37-1"></span>**11.3.1 The controller does not work**

Possible causes of the controller malfunction:

- 1. **Malfunction of connection lines** used to connect various devices (reader, indication block with infrared detector, lock, turnstile, door sensor, remote control button, siren, etc.) to the controller – check connection lines.
- 2. **Malfunction of power source** of the controller check the power source.
- 3. **Malfunction of connection lines** used to connect various devices (reader, indication block with infrared detector, lock, turnstile, door sensor, remote control button, siren, etc.) to the controller – check connection lines.
- 4. **Identical addresses of connected devices are set**  set different addresses. Check the connection of address lines.
- 5. **Failure of devices connected to the controller**  check the operation of devices.
- 6. **Failure of radioelectronic components**, installed on the controller board contact **PERCo** service in order to replace this board.

### <span id="page-37-2"></span>**11.3.2 Failure of communication with PC**

Possible causes of this malfunction:

 $\overline{a}$ 

- 1. **Network Settings in the computer are missing** set IP-address and subnet mask of the computer. The controller should be connected either directly to network connector of network card of the computer or to the same Hub / Switch the computer is connected to.
- 2. **Invalid password of the controller**. Check the password entered in the software.

<sup>&</sup>lt;sup>1</sup> In the mode "Security" after presentation of access card disarming the protected zone occurs disarming of protected zone with OD and unlocking of OD for **Unlocked state holding period.**  After this time expires the OD switches to the operating mode stated before capture of protected zone ("*Open*" or "*Control*", if the previous mode was "*Closed*" that operating mode is "*Control*").

#### 3. **Malfunctions of the computer** (software, databases etc.).

To detect this malfunction, start the command:

ping x.x.x.x

where  $x \cdot x \cdot x \cdot x$  is the IP-address of the controller.

If there is a communication, you will see lines similar to the following:

Reply from x.x.x.x: bytes=32 time<10ms TTL=128

If there is no communication (response), check routing Settings of your network.

4. **Malfunctions of equipment of Ethernet network**, installed between the computer and the controller: hub, switch and other network equipment including communication cables.

To detect this malfunction, start the command:

ping x.x.x.x -l 576

where  $x \cdot x \cdot x \cdot x$  is the IP-address of the controller.

If there is a communication and standard minimal packets (576 bytes) are not fragmented, you will see lines similar to the following:

Reply from x.x.x.x: bytes=576 time<10ms TTL=128

In such case IP-packets are not fragmented to the size less than 576 bytes and the selected connection should be operative.

If the positive answer is not received, the problem might be with network switching equipment that fragments IP-packets to the size less than 576 bytes. Check settings of this equipment, enlarge the size of *MTU*. This parameter is usually specified as *MaxMTU* or *IPMTU*.

5. **If several variants of switching are possible**, use command:

ping x.x.x.x -l 576 -t

By switching with various variants, look at response time and choose the connection with the fastest response.

6. **Malfunctions of the controller.** Failure of elements providing connection via *Ethernet* interface *(IEEE 802.3)*.

To detect this malfunction, have a look at two indicators, installed *8P8C* (*RJ45)*  connector of *Ethernet* connection:

- *LINK* connection:
	- o Green light is on the controller detects connection to *Ethernet* network,
	- o Green light is off the controller does not detect connection to *Ethernet* network;
- *ACT* data exchange
	- o Yellow light is blinking the controller detects data exchange via *Ethernet* network,
	- o Yellow light is off the controller does not detect data exchange via *Ethernet* network.

If the controller does not detect connection to *Ethernet* network (light indicators are off), connect it to the cable that connects the other controller or computer.

If the controller still does not detect connection to *Ethernet* network or the communication is not reestablished, contact *PERCo* service in order to repair this controller.

### <span id="page-39-0"></span>**12 MAINTENANCE**

Technical staff performing maintenance of the controller should be acquainted with construction and operating procedures of the controller.

All works should be done by high-skilled electricians.

Information about scheduled maintenance is recorded in the log of maintenance and monitoring of the technical condition of means of the security fire alarm system.

Respecting of periodicity, technological order and methods of execution of maintenance work are required.

Please refer to section [7](#page-18-1) "Safety requirements" of this Manual when performing technical maintenance.

Following types and periodicity of maintenance work should be provided:

- planned work according to the regulation Nº1 once per three months;
- planned work according to the regulation  $N<sup>2</sup>$  receiving of two or more false alarms from the protected object within 30 days.

List of work for the regulations is shown in Tables [8](#page-40-0) and [9](#page-40-1).

De-energize the controller prior to maintenance.

All control instrumentations should be calibrated.

Maintenance of the lock controller *CL-201* consists in periodic cleaning of the controller housing and checking all the connections to the cable coming out of the controller (see Operation manual *CL-201*).

Maintenance of other devices of the system, such as locks, turnstiles, swing gates, security detectors, power supply, etc. refer to operating manuals for these devices.

<span id="page-40-0"></span>![](_page_40_Picture_272.jpeg)

![](_page_40_Picture_273.jpeg)

### **Table 9. List of maintenance works according to the regulations №2 (checklist №2)**

<span id="page-40-1"></span>![](_page_40_Picture_274.jpeg)

### <span id="page-41-0"></span>**13 TRANSPORTATION AND STORAGE**

The controller in the original package should be transported in closed freight containers or in other closed type cargo transport units.

The storage of the controller is allowed indoors at ambient temperature from -20°C to +40°C and at relative air humidity up to 98% at +25°C.

### **APPENDICES**

### <span id="page-42-0"></span>**Appendix 1. Instruction on connection of the card capture reader**

The card capture reader is designed to operate as a device for reading, capturing and keeping *Proximity* cards issued to visitors and meant for return at exit.

In *PERCo-Web* the **c**ontroller *CT/L-04.2* operates with the card capture reader, built-in card capture readers of the *PERCo* turnstiles, connection of third party card capture readers is possible. The procedure of configuring of the controller and the card capture reader is described in *the Guide of the administrator* of these systems.

An example of connection of the PERCo card capture readers is shown on Figures [15](#page-43-0) and [16](#page-44-0). Any available inputs and outputs are used in the current controller configuration.

The controller controls the card capture reader by sending the input signal "*Capture the card*" to the board of the card capture reader. One of the additional outputs of the controller, which connects the input "*Capture the card"*, should be configured in software so that upon presentation of the card to the proper card reader, the output is activated.

After card capturing, the card capture reader passes the signal "*Card captured"*, which the controller uses as the confirmation of permission of passage in the required direction through the OD. One of additional controller inputs should be configured in software that when it is activated by the signal "*Card captured*", the controller opens the operating device in the required direction.

The card capture reader can generate other signals (for example, the signal of trouble in his work, signal of filling container) that can be applied to the free inputs of the controller by configuring them to required reactions (activation of appropriate sirens, etc.).

Settings of inputs and outputs of the card capture reader should correspond to Settings of inputs and outputs of the controller (Sect. [5.5,](#page-12-0) [5.6,](#page-14-0) [5.7](#page-15-1)).

If the card capture reader has an input for indicating the passage permission (for example, *IC-05*), then, when opening the passage in the direction controlled by the card capture reader, the appropriate command must be given. To do this, you can use the controller's free output by configuring it as the output of the pass enable indication in that direction (see Figure [16\)](#page-44-0) or using the control output for the external indication of the OD, if it is (in the PERCo turnstiles are the outputs "*Light B*", "*Light A*" of the CLB board).

![](_page_43_Figure_1.jpeg)

\* If all additional inputs of the controller are occupied, the output of the card capture reader "CARD ACCEPTED" can be connected in parallel with the RC-panel to the input of the controller DU A or DU B depending on the direction of the passage.

<span id="page-43-0"></span>![](_page_43_Figure_3.jpeg)

![](_page_44_Figure_1.jpeg)

\* If all additional inputs of the controller are occupied, the output of the OUT card capture reader can be connected in parallel with the RC to the control input of the DU A or DU B controller, depending on the direction of the passage.

<span id="page-44-0"></span>\*\* If the PERCo turnstile is used as OD, the turnstile CLB output XT5 "Light B" (or XT4 "Light A" depending on the direction of the passage) can be connected to the input of the XT4 "LED" card capture reader (L or R) instead of the OUT4 controller output.

![](_page_44_Figure_4.jpeg)

### <span id="page-45-0"></span>**Appendix 2. Instruction on connection of the alcohol detection device**

It is possible to connect to the controller the alcohol detection device (hereinafter *breathalyzer*) to monitor the temperance of employees and visitors when they enter and/or leave the company (one breathalyzer is for one direction of passage).

Operation of the controller with the breathalyzer is possible only after configuring it in *PERCo-Web* software. The procedure of configuration is described in *the Guide of the administrator* of these systems*.* 

The breathalyzer has single control output where the signal PASS is removed. The scheme on Figure [17](#page-45-1) is used to connect the breathalyzer (any free input is used in the current configuration of the controller).

![](_page_45_Figure_5.jpeg)

<span id="page-45-1"></span>1 - any free controller input is used for the connection

![](_page_45_Figure_7.jpeg)

The breathalyzer has two control outputs where the signal PASS and FAIL are removed. The scheme on Figure [18](#page-46-0) is used to connect the breathalyzer (two different free inputs are used in the current configuration of the controller).

![](_page_46_Figure_2.jpeg)

<span id="page-46-0"></span>1, 2 - for connection, two different controller inputs from any free inputs are used

![](_page_46_Figure_4.jpeg)

### <span id="page-47-0"></span>**Appendix 3. Instruction on connection of the controller through** *PoE***-splitter**

![](_page_47_Picture_2.jpeg)

#### *Attention!*

- Instruction provided refers to the splitters included in supplementary equipment delivery set.
- Total power consumption of the controller and of all the devices powered by it should not exceed 12 W. It is also recommended to leave min 10% reserve power.

### **Splitter description**

**PoE-splitter** (hereinafter – *splitter*) is designed for energizing equipment, connected via *Ethernet* network. Splitter operates with any network commutators (hereinafter – *Switch)*, supporting technology of electric power transmission via *PoE* twisted pair wire and compatible with *IEEE 802.3af* standard.

Splitter is designed as a block of electronics in a plastic housing featuring the following outputs:

*Con 1* – output for *Ethernet* cable from *Switch* connection*;*

*Con 2* – output for *Ethernet* controller cable connection;

*Con 3* – power output for controller power cable connection.

![](_page_47_Picture_12.jpeg)

### *Note:*

For some models of splitters output voltage is chosen with the switcher. Operating with *PERCo* equipment it is necessary to turn the switcher into *"12V"* mode.

### **Requirements for connecting devices**

The characteristics of power consumption of the controller when connected through splitter should meet the following requirements:

![](_page_47_Picture_201.jpeg)

In order to avoid exceeding the total power consumption is not recommended to provide power from the controller to connected optional equipment (siren, passage sensors, etc.) and controllers of the second level. The controller powered from the splitter can be connected up to four readers and OD (Table [10\)](#page-47-1).

#### **Table 10. OD with power connection through** *PoE***-splitter**

<span id="page-47-1"></span>![](_page_47_Picture_202.jpeg)

### **Procedure of controller connection**

Cables used in installation are mentioned in Table [6](#page-19-2). When you connect the controller through the splitter, follow the next procedure:

- 1. Find the mounting place of the splitter. It is recommended to install the splitter inside of controller housing (do not install the splitter from the controller at distance more than 2m).
- 2. Connect *Ethernet* cable from the controller to *Con2* connector of the splitter.
- 3. Connect the power supply to *Con3* connector. If necessary OD can be connected to **Con3** connector too. Connection scheme is shown on Figure [19](#page-48-0) (plug for connection to connector is on delivery kit of the splitter).
- 4. Connect *Ethernet* cable from *Switch* to *Con1* connector of the splitter.
- 5. Connected device will be powered after verification between *Switch* and the splitter.

In case if you need to power off the controller, it is sufficient to disconnect *Ethernet* cable (from *Switch*) from *Con1* connector of the splitter.

![](_page_48_Figure_9.jpeg)

<span id="page-48-0"></span>**Figure 19. Connection scheme of the controller through** *PoE***-splitter** 

### <span id="page-49-0"></span>**Appendix 4. Instructions for connecting biometric readers manufactured by Suprema**

Biometric controllers *Suprema BioEntry Plus* and *Suprema BioEntry W2* in the *PERCo-Web* system can be used in two types of connection:

- 1. As a one-way lock controller. In this case, the OD is connected directly to the supervisory output of the *Suprema* controller, communication with the *Suprema* controller in the system is carried out via the *Ethernet* interface, therefore zoning control for this OD in the system will not be supported.
- *2.* As a fingerprint reader when controlling one of the directions of a double-sided lock (turnstile). In this case, zoning control is supported; the OD is controlled by the outputs of the *CT/L-04.2* controller. The *Suprema* controller connects to the *CT/L-04.2* controllers via the *Wiegand* interface via the *AC-02* interface converter (connection diagrams - Figure 20).

![](_page_49_Figure_5.jpeg)

**Figure 20. Connecting schemes for Suprema controllers to the controller**  *CT/L-04.2* **via the** *AC-02* **interface converter** 

### <span id="page-50-0"></span>Appendix 5.

### CT/L-04.2 Controller Web-interface. **User Manual**

### **CONTENTS**

![](_page_50_Picture_18.jpeg)

### <span id="page-51-1"></span>**1. WEB-INTERFACE OPPORTUNITIES**

Using Web-interface without installation of additional software allows performing following steps for the controller and connected devices:

- Change configurations, access password and time of built-in clocks of the controller.
- Configure Settings of operational device, readers and other equipment's of the controller.
- Set ACM for operation devices.
- Record the access card numbers in the controller memory, assign them the rights for arming or disarming.
- Monitor event log of the controller and save them as a file.
- Control the status of the controller and connected devices, monitor the event log.
- Troubleshoot the controller, format the memory and update the embedded software.

![](_page_51_Picture_10.jpeg)

#### *Attention!*

It is possible only with the Web-interface:

- Select controller configuration and Settings of built-in memory (access cards/events).
- Add and delete the controllers of second level in configuration.
- Add and delete optional readers in configuration.

### *Note:*

Change of configurations via Web-interface of the controller is not available if the controller is under control of network or local software of *PERCo* systems (you can only monitor the configuration; operations are forbidden). The access to Webinterface is allowed if the software is configured to **Allow Web-interface**. It is possible after stopping the operation of the software and stopping the server of *PERCo* system.

### <span id="page-51-0"></span>**2. CONNECTION TO WEB-INTERFACE OF THE CONTROLLER**

Connection between the controller and the computer is performed via *Ethernet* interface (IEEE 802.3). Make sure that the computer and the controller are on the same subnet *Ethernet*. It may become necessary to change network settings of the computer, browser settings and to check operation of the network. IP-address of the controller is specified in the certificate and the controller board.

To connect the controller to Web-interface:

1. Open Web-browser (e.g. *Internet Explorer*).

### *Note:*

Web-interface was tested with the Web-browsers: *Microsoft IE* version 10 or higher, *Google Chrome* version 32 or higher, *Mozilla Firefox* version 32 or higher, *Opera*  version 30 or higher, *Microsoft Edge* and for *MacOS Apple Safari 9* or higher. If you use other browsers and outdated versions, malfunctions of the Web-interface can appear.

2. Enter in the address bar IP-address of the controller and press the button **Enter** on the keyboard. If necessary, enter the access password to the controller. By default, there is no password. When entering the password, the content of the field **User name** doesn't matter.

#### User Manual

3. After that the main Web-page of the controller interface is opened. At the home page are displayed the model, configuration, network settings of the controller and the version of embedded software. Every time when you open the main page, current data read from the controller are displayed there.

![](_page_52_Figure_2.jpeg)

On the page, you can select following:

- 1. The title bar if he page contains *PERCo* trademark and buttons to select the language of Web-interface. By clicking on the *PERCo* company logo you navigate to the main page from other sections of Web-interface.
- 2. Sidebar of the Web-interface navigation. The panel has the following structure:

![](_page_52_Picture_178.jpeg)

3. Working area of the page.

### <span id="page-52-0"></span>**3. SETTING**

### <span id="page-52-1"></span>**3.1 Change of network setting of the controller**

The controller has following configurations by default (they are specified in the certificate of the device and on the labels on the controller):

• MAC-address  $00-25-0B-xx-xx-xx$ , where  $xx$  – is a number from 00 to FE;

- $\bullet$  IP-address 10.x.x.x, where  $x is a$  number from 0 to 254;
- $\bullet$  Subnet mask  $255.0.0.0$ .

To change network settings of the controller (only in user mode, Sect. [5.3](#page-10-0) of Operation manual):

1. Click consistently in the Web-interface menu: **Settings**  $\rightarrow$  **Network**. The page with working area will be opened:

![](_page_53_Figure_5.jpeg)

- 2. In the input fields **IP-address:**, **Mask:**, **Gateway:** the new values of network Settings of the controller.
- 3. Click **Save** button. New network settings will be saved in the controller.

#### <span id="page-53-0"></span>**3.2 Setting of the access password of the controller**

By default, access password of the controller is not specified. To change or set the new password:

1. Click in the Web-interface menu: **Settings → Password**. The page with working area will be opened:

![](_page_53_Picture_191.jpeg)

- 2. In the **New password:** field enter the new password of the controller, in the **Confirm password:** field enter the password again to confirm the correct input.
- 3. Click the **Save** button. The new password will be saved in the controller.

#### <span id="page-53-1"></span>**3.3 Change the system time of the controller**

To change the time:

1. Click in the Web-interface menu: **Settings → Time.** The page with working area will be opened:

![](_page_53_Picture_192.jpeg)

- 2. In the input fields **Change Date:**, **Change Time:** change the set values.
- 3. If necessary, put tick **Synchronize with PC:** to synchronize the time and date of the controller with the computer connected to the Web-interface.
- 4. Click the **Save** button.

### <span id="page-54-0"></span>**3.4 Choice of Settings of memory allocation**

By default, the controller memory is allocated to store data up to 50 000 access cards and up to 230 000 events. The user is able to change the memory allocation of the controller in accordance with the controller configuration. Other options of memory allocation:

- 10 000 cards and 870 000 events.
- 20 000 cards and 710 000 events,
- 30 000 cards and 550 000 events,
- $\bullet$  40 000 cards and 390 000 events.

#### *Note:*

In software *PERCo-Web* are supported all these options, but their choice is only available in the Web interface.

To change Settings on the memory allocation of the controller:

1. Click in the Web-interface menu: **Settings → Memory usage**. The page with working area will be opened:

![](_page_54_Picture_160.jpeg)

- 2. In dropdown list **Memory resizing:** select one of the variants of the memory allocation.
- 3. Click the **Save** button.

### <span id="page-54-2"></span>**4. CONFIGURATION**

### <span id="page-54-1"></span>**4.1 The choice of the controller configuration**

#### *Attention!*

If you change the configuration, the previous configuration and at the internal responses of all resources of the controller will be deleted. In the new template for the resources of the controller is installed default configuration. The list of downloaded access cards, related user information, rights and parameters of access remain the same.

To change the configuration of the controller:

1. Click in the Web-interface menu: **Settings → Template**. The page with working area will be opened:

> Controller for operating turnstiles... without locks with one-sided lock one lock two locks with one two-sided lock Controller for operating vehicle checkpoints... Controller for operating one-sided locks... Controller for operating two-sided locks...

2. The controller configurations are presented in dropdown list of working area of the page. The window **Configuration template** should be opened where selected configuration is specified:

![](_page_55_Picture_102.jpeg)

3. In the opened window click **Continue.** The controller configuration will be changed. Change the configuration template can take 30 seconds.

### <span id="page-55-0"></span>**4.2 Configuration of the Settings of the controller resources**

### **4.2.1 Operating devices**

<span id="page-55-1"></span>To configure Settings of the controller resources to control OD:

1. Click consistently in the Web-interface menu: **Configuration** → **Edit → Operating devices**. The page with working area will be opened:

![](_page_55_Picture_103.jpeg)

2. To change Settings of the OD, click in the working area of the page on a line with his name. To add to the list, the new ODs with the controllers of the second level (*CL-201*), click the **Add CL201** button. The window with the OD name will appear:

![](_page_55_Picture_104.jpeg)

3. In the opened window on the tabs **General**, **Alarm generator**, **Reader (number)**, **Operating device** make the necessary changes of the Settings for corresponding resources.

### *Note:*

For the resource **Reader (number)**, the parameter **Card rights number:** indicates the number of the set of card rights used for passing with this reader. Individually for each card can be configured 12 different sets of rights.

- 4. Click the **Save** button. The window will be closed, changed Settings will be passed to the controller, the added OD with the controller *CL-201* are included in the controller configuration.
- 5. To remove the OD from the configuration with the controller *CL-201*, in the window with this OD click the button **Delete**. The OD will be deleted.
- 6. To exit the window with the name of the OD without saving the changes, click the **Cancel** button or the **Close** button  $\mathbf{X}$

### **4.2.2 Physical contacts (inputs and outputs)**

<span id="page-56-0"></span>To configure the Settings of the controller inputs and outputs:

1. Click consistently in the Web-interface menu: **Configuration**  $\rightarrow$  **Edit**  $\rightarrow$  **Physical contacts**. The page with working area will be opened:

![](_page_56_Picture_132.jpeg)

The page lists all the controller inputs and outputs.

When you select the template (Clause [4.1](#page-54-1)) the inputs and outputs that are involved in the control of the OD of this template, corresponding functions are stated (for inputs – PASS / RC, for outputs – control of OD / indication of the RC-panel) and specify the number and direction of the OD which the physical contact is attached. Inputs and outputs that are not selected in the template, the value is **Not specified**. These inputs and outputs are available for the task (and changes in the future) of its functions.

Depending on the template, the inputs 5 and 6 can have function Alarm lines. The functions set for the inputs / outputs cannot be changed (it is possible to change only normal state and for inputs the time duration of denouncing). The alarm lines function can be changed with the tamper to the function Alarm lines.

2. Click in the working area of the page on the line with the name of the input (output). The window with the physical contact will be opened:

![](_page_57_Picture_150.jpeg)

- 3. In the opened window make necessary changes of the Settings:
	- selector **Normal state:** defines the normal state of the contact it is opened or closed for inputs or **Energized** and **Not energized** for outputs;
	- selector **Function:** sets the function of the contact.
- 4. Click the **Save** button. The window with the physical contact name will be closed, the changed Settings of inputs (outputs) will be passed to the controller.
- 5. To exit from the window of physical contact without saving changes, click the button **Cancel.** Also, it is possible to close the window using the **Close** button  $\boxed{\ast}$ .

#### **4.2.3 Readers**

<span id="page-57-0"></span>In all controller configurations for each direction of every OD is determined one reader or one infrared-panel (hereafter – *reader*). Optionally, it is possible to add in the configuration optional readers for the directions of passage through the OD. For one direction can be installed two or three readers working in parallel. It can be useful, for example, when connecting the card capture reader, organizing the vehicle checkpoint to accommodate the readers at different levels (for cars and trucks), etc. Totally, to the controller can be connected up to 8 readers.

![](_page_57_Picture_11.jpeg)

#### *Note:*

When you add optional readers, they have the configuration similar to the card capture readers attached to the same directions of the OD. In this regard, added readers are not appeared in network and local software of *PERCo-Web* system.

To configure the Settings of the reader:

1. Click consistently in the Web-interface menu: **Configuration** → **Edit → Readers**. The page with working area will be opened:

![](_page_57_Picture_151.jpeg)

2. Click in the working area of the page on the line with the name of necessary reader, to add the reader in the list click the **Add** button. The window **Reader** (**number**) will be opened:

![](_page_58_Picture_2.jpeg)

- 3. In the opened window make the necessary changes of the Settings:
	- selector **Number:** specifies the number of added reader.
	- selector **Operating device:** specifies the number of the OD to which the reader is attached.
	- selector **Direction:** sets the direction of the OD to which the reader is attached.
- 4. Click the **Save** button. The window **Reader (number)** will be closed, changed Settings will be passed to the controller, added reader with assigned number will be added in the list.
- 5. To remove the reader from the configuration, click the **Delete** button. Window **Reader (number)** will be closed, the reader will be removed from the list.
- 6. To exit from the window **Reader (number)** without saving changes, click the button **Cancel.** Also, it is possible to close the window using the **Close** button  $\boxed{\cdot}$ .

### <span id="page-58-0"></span>**4.2.4 The reading format of the card identifiers**

#### *Attention!*

- Change of this parameter when you have already entered the access control cards, results in the passage on these cards will be impossible.
- When connecting to the controller working under software of *PERCo* systems, the current formant may not be shown (nothing is selected from the formats). In this case to change the reading format of card identifiers is **PROHIBITED**.

To select the reading format of card identifiers:

1. Click consistently in the Web-interface menu: **Configuration**  $\rightarrow$  **Edit**  $\rightarrow$  **Card format**. The page with working area will be opened:

![](_page_58_Picture_179.jpeg)

2. Using the drop-down list **Card reader operating mode:** select one of offered formats and click the **Save** button.

### **4.2.5 Internal responses**

<span id="page-59-0"></span>To set internal responses of the controller:

1. Click consistently in the Web-interface menu: **Configuration** → **Edit → Internal responses**. The page with working area will be opened:

![](_page_59_Picture_120.jpeg)

2. To add the new response, click the **Add** button, to change the Settings of internal response or delete it, click in the working area of the page on the line with the response name. The window **Internal response (number)** will be opened:

![](_page_59_Picture_121.jpeg)

- 3. In the opened window make the necessary changes of the Settings:
	- Selector **Number:** sets the number of response (from 1 to 40).
	- Selector **Source type:** specifies the launch condition of the controller response.
	- Selector **Source number:** (**Receiver number:**) and **Source direction:** (**Receiver direction:**) determine numbers and directions of corresponding resources of the controller which are sources (receivers) of the response.
	- Selector **Receiver type:** specifies the controller response under condition of the responses launch.
	- Selector **Response time:** and **Response characteristics:** set corresponding Settings of the response.
- 4. Click the **Save** button. The window **Internal response (number)** will be closed, the changed Settings will be passed to the controller.
- 5. To remove the response from the list, click the **Delete** button. The window **Internal response (number)** will be closed, the internal response will be deleted.
- 6. To exit the window Internal response (number) without saving changes, click the **Cancel** button. Also, it is possible to close the window using the **Close** button  $\frac{1}{x}$ .

### <span id="page-60-0"></span>**5. CONTROL OF OPERATING DEVICE**

To control the operating device and change the operation mode in the direction with associated reader, make following:

1. Click in the Web-interface menu: **Operating device** c**ontrol**. The page with working area will be opened:

![](_page_60_Figure_6.jpeg)

2. Click in the working area of the page on the line with OD, to which it is necessary to issue the control command. The control window with selected OD will be opened:

![](_page_60_Picture_119.jpeg)

3. Using the buttons at the bottom part of the window, give the necessary command. The control window will be closed; the command will be passed to the controller. To close the window without submitting command is possible with the **Close** button  $\mathbf{X}$ .

### *Note:*

- When arming, the direction of the OD associated with the reader is set, you select it in the dropdown **Direction** list.
- When you unlock the OD will be unlocked for the time chosen in the drop-down list **Unlock time**.

### <span id="page-61-0"></span>**6. ACCESS CARDS**

### <span id="page-61-1"></span>**6.1 Entering of the cards identifiers**

**The main list of the cards** is the list of identifiers of access cards brought into controller memory. This list is accessed through the OD.

*The emergency list of the cards* is an optional list of identifiers of access cards that are loaded to the controllers of the second level of the series *CL-201*. This list is accessed through the operation device connected to this controller in case of decoupling with the controller of first level.

![](_page_61_Picture_5.jpeg)

### *Note:*

Emergency list of cards in the controller *CT/L-04.2* is not saved, after loading his second viewing in the Web-interface becomes unavailable.

To enter the card identifiers:

1. Click consistently in the Web-interface menu: **Access cards** → **Enter**. The page with working area will be opened:

![](_page_61_Picture_145.jpeg)

2. If necessary, use the dropdown list in the heading of the **Number type** column, select the format to display the cards identifiers.

### *Note:*

The display format is not the format of reading of the card identifiers (set in the **Configuration** section, Clause [4.2.4](#page-58-0)), when you change the display format, the format of reading does not change.

- 3. Entering of the card identifiers from the reader:
	- In the working area of the page click the **Switch on card reader input** button.
	- Present your card to one of the readers included in the controller configuration. The card identifier will appear in the working area of the page. Also, you will see the buttons **Save** and **Load to emergency list.**
	- If necessary, similarly add other cards.

![](_page_61_Picture_146.jpeg)

- In the working area of the page click the **Switch off card reader input** button.
- 4. Entering of the card identifiers manually:
	- In the working area of the page click the M**anual input** button. The window C**ard input** will be opened:

![](_page_62_Picture_133.jpeg)

- In the **Card number:** field enter the card identifier. Click the **Save** button. The window C**ard input** is closed; the card identifier appears in the working area of the page.
- If necessary, similarly, add the other cards.
- 5. To transfer the entered card identifiers to the controller, click the **Save** button in the working area of the page. The identifiers will be transferred to the main list of the cards in section **List**.

### *Attention!*

When you enter the card identifiers in the list of the controller, by default they are granted rights of access over all ODs connected to the controller (all 12 sets of rights for each card have the status **Unblocked**), Clause [6.2](#page-63-0).

- 6. To save entered identifiers in the emergency card list of the second level controller:
	- Click the **Load to emergency list** button. The window **Loading to emergency list** will be opened:

![](_page_62_Picture_12.jpeg)

- In the opened window with dropdown list **Selected:** put ticks near the controllers of the second level, which emergency lists you want to transfer the entered cards.
- Click the **Load** button. The window **Loading to emergency list** will be closed, entered identifiers will be transferred to the marked controllers.

### <span id="page-63-0"></span>**6.2 The list of stored cards**

To work with the list of the cards stored previously in the controller's memory:

1. Click consistently in the Web-interface menu: **Access cards** → **List**. The page with working area will be opened:

![](_page_63_Picture_86.jpeg)

2. If necessary, use the dropdown list in the heading of the **Number** column, select the format to display the cards identifiers.

#### *Note:*

The display format is not the format of reading of the card identifiers (set in the **Configuration** section, Clause [4.2.4\)](#page-58-0), when you change the display format, the format of reading does not change.

- 3. To save the cards to a file, click the **Save file** button. The cards will be saved in the file cards.bin, which can be used as a backup card list.
- 4. To remove all the cards from the controller memory, click the **Clear log** button.
- 5. To change the Settings, select one of the cards in the working area of the page. The window of the identifier of the selected card opens:

![](_page_63_Picture_87.jpeg)

- 6. If necessary, in the opened window on the **Essential** tab change the card Settings.
- 7. Go to the **Access rights** tab. It is possible to set access rights for this card. To do this, select the number of the set using the drop-down list **Card rights number** and configure the Settings:

![](_page_64_Picture_116.jpeg)

![](_page_64_Picture_4.jpeg)

### *Attention!*

Each card has 12 sets of access rights which in the section Configuration are assigned to the readers of the ODs (Clause [4.2.1\)](#page-55-1). When you enter the cards in the controller list, by default they are granted the access rights over all connected ODs to the controller (all 12 sets for each card have the status **Unblocked**). To set the card only specific sets of access rights is necessary in these sets of rights to keep the status **Unblocked**, but in the other sets to put the status **Blocked**.

- 8. To delete the card, click the **Delete** button at the bottom part of the window.
- 9. To save changed Settings of the card, click the **Save** button. The window will be closed, changed Settings will be passed to the controller.

The Settings of the set of access rights correspond to similar Settings in network software of *PERCo* systems.

![](_page_64_Picture_10.jpeg)

#### *Attention!*

Setting of Settings of time access criteria via the controller is possible only in network software of *PERCo* systems. In the Web-interface is only possible to change the time criterion (time zone, weekly schedule, flexible daily schedule, flexible weekly schedule) and transition from one set of time Settings to another set by changing his number. The number of time criterion corresponds to order number of the set of Settings of time criterion in the network software.

### <span id="page-65-0"></span>**6.3 Loading the identifiers from a file**

![](_page_65_Picture_2.jpeg)

#### *Attention!*

When loading the list of cards from the file to the controller, previously loaded cards are deleted automatically from the controller memory.

The list of the cards can be loaded only from the file cards.bin, created via Webinterface of the controller earlier. To download the numbers of the card from a text file:

1. Click consistently in the Web-interface menu: **Access cards** → **Load from file.** The page with working area will be opened:

![](_page_65_Picture_116.jpeg)

- Load
- 2. Click the **Browse…** button. In the opened window of the Explorer specify location and name of the file with the card list and click the **Open** button. The explorer window will be closed; the file name will be indicated in the field near the **Browse…** button.
- 3. Click the **Load** button. The window **Progress** will be opened containing information about the boot process.

![](_page_65_Picture_117.jpeg)

### **7. EVENTS**

<span id="page-65-1"></span>To view the event log of the registration of the controller:

1. Click in the Web-interface menu: **Events**. The page with working area will be opened:

![](_page_65_Picture_118.jpeg)

2. By default, all events stored in the controller memory are displayed, by 20 events on the page. To move through the pages of the event, use the buttons located in the lower part of the working area. The events in the working area of the page are displayed in reverse chronological order.

Filter

3. There is possibility of selection in the report of events by categories and time. To do this, click the **Filter** button, the window **Filter** will be opened:

![](_page_66_Picture_124.jpeg)

- 4. In the dropdown list **Selected categories: [number]** put ticks the event categories which should be reported. Following categories of events are available:
	- **ID Card access**
	- **Guard zone status change**
	- **Guard zone resource state change**
	- **Change input/output state change**
	- **Access without ID Card**
	- **Functioning**
- 5. Use the fields **Range beginning point** and **Range end point** to set the period of the report.
- 6. Click the **Apply** button to apply the filter, click the **Cancel** button to cancel any made changes. The window **Filter** closes, the report will display the events in accordance with the filter settings.
- 7. To save the events to a file, click the **Save** button at the bottom part of working area of the page. The events will be saved in the file events.txt.
- 8. To delete all events from the controller memory, click the **Clear** button at the bottom part of working area of the page.

### <span id="page-66-0"></span>**8. STATUS**

To view the controller status and status of all his resources click in the Web-interface menu **Status.** The page with working area will be opened:

![](_page_66_Picture_125.jpeg)

### <span id="page-67-0"></span>**9. DIAGNOSTICS**

For diagnostics and maintenance of the controller:

1. Click in the Web-interface menu: **Diagnostic.** The page with working area will be opened:

![](_page_67_Figure_4.jpeg)

2. To start testing the status of the controller hardware click the **Start** button in the line **Diagnostics (50 min):**. In the confirmation window click **OK**.

![](_page_67_Picture_6.jpeg)

### *Attention!*

When testing the controller, the event log is automatically cleared.

- 3. For diagnostic purposes of the controller with the previous formatting, click the **Start** button in the line **Diagnostics formatting (15 min):**.
- 4. To start formatting the internal memory of the controller, click the **Start** button in the line **Format (2 min):**. In the confirmation window click **OK**.

![](_page_67_Picture_11.jpeg)

### *Attention!*

When formatting the controller memory, the information about configuration, access cards, time and area zones, controller password and events in the event log is automatically cleared.

5. To update the controller software (firmware), indicate the location of the software file using the **Browse** button and click the **Update** button.

### **PERCo**

Polytechnicheskaya str., 4, block 2 194021, Saint Petersburg Russia

Tel: +7 812 247 04 64

**E-mail: export@perco.com support@perco.com** 

### **www.perco.com**

www.perco.com

![](_page_69_Picture_1.jpeg)